# Začínáme

Notebook HP

© Copyright 2011 Hewlett-Packard Development Company, L.P.

Bluetooth je ochranná známka příslušného vlastníka a je užívaná společností Hewlett-Packard Company v souladu s licencí. Microsoft a Windows jsou ochranné známky společnosti Microsoft Corporation registrované v USA. Logo SD je obchodní známka příslušného vlastníka.

Informace uvedené v této příručce se mohou změnit bez předchozího upozornění. Jediné záruky na produkty a služby společnosti HP jsou výslovně uvedeny v prohlášení o záruce, které je každému z těchto produktů a služeb přiloženo. Žádná ze zde uvedených informací nezakládá další záruky. Společnost HP není zodpovědná za technické nebo redakční chyby ani za opomenutí vyskytující se v tomto dokumentu.

První vydání: květen 2011

Číslo dokumentu: 652149-221

#### **Důležité informace o produktu**

Tato příručka popisuje funkce, kterými je vybavena většina modelů. Může se stát, že některé funkce nebudou ve vašem počítači k dispozici.

#### **Podmínky užívání softwaru**

Instalací, kopírováním, stažením nebo jiným použitím softwarového produktu předinstalovaného v tomto počítači vyjadřujete souhlas s tím, že budete dodržovat podmínky licenční smlouvy s koncovým uživatelem HP (EULA). Pokud tyto licenční podmínky nepřijmete a požadujete vrácení peněz, musíte na základě podmínek pro vracení celý a nepoužitý produkt (hardware i software) do 14 dní vrátit prodejci, od něhož jste jej zakoupili.

O další informace a o vrácení celé zaplacené částky požádejte místního prodejce.

## **Bezpečnostní upozornění**

**VAROVÁNÍ!** Abyste snížili riziko úrazů způsobených teplem nebo přehřátí počítače, nepokládejte si počítač na klín a neblokujte větrací otvory. Používejte počítač výhradně na rovném tvrdém povrchu. Dejte pozor, aby proudění vzduchu nebránil jiný pevný povrch, jako například tiskárna, ani měkký povrch, například polštáře, silné pokrývky či šaty. Do kontaktu měkkým povrchem, jako jsou polštáře, silné pokrývky nebo šaty, ani do kontaktu s kůží nesmí za provozu přijít ani adaptér střídavého proudu. Počítač a adaptér střídavého proudu splňují limity pro teplotu uživatelem přístupných povrchů, které jsou definovány v mezinárodním standardu pro bezpečnost zařízení informačních technologií (IEC 60950).

# **Obsah**

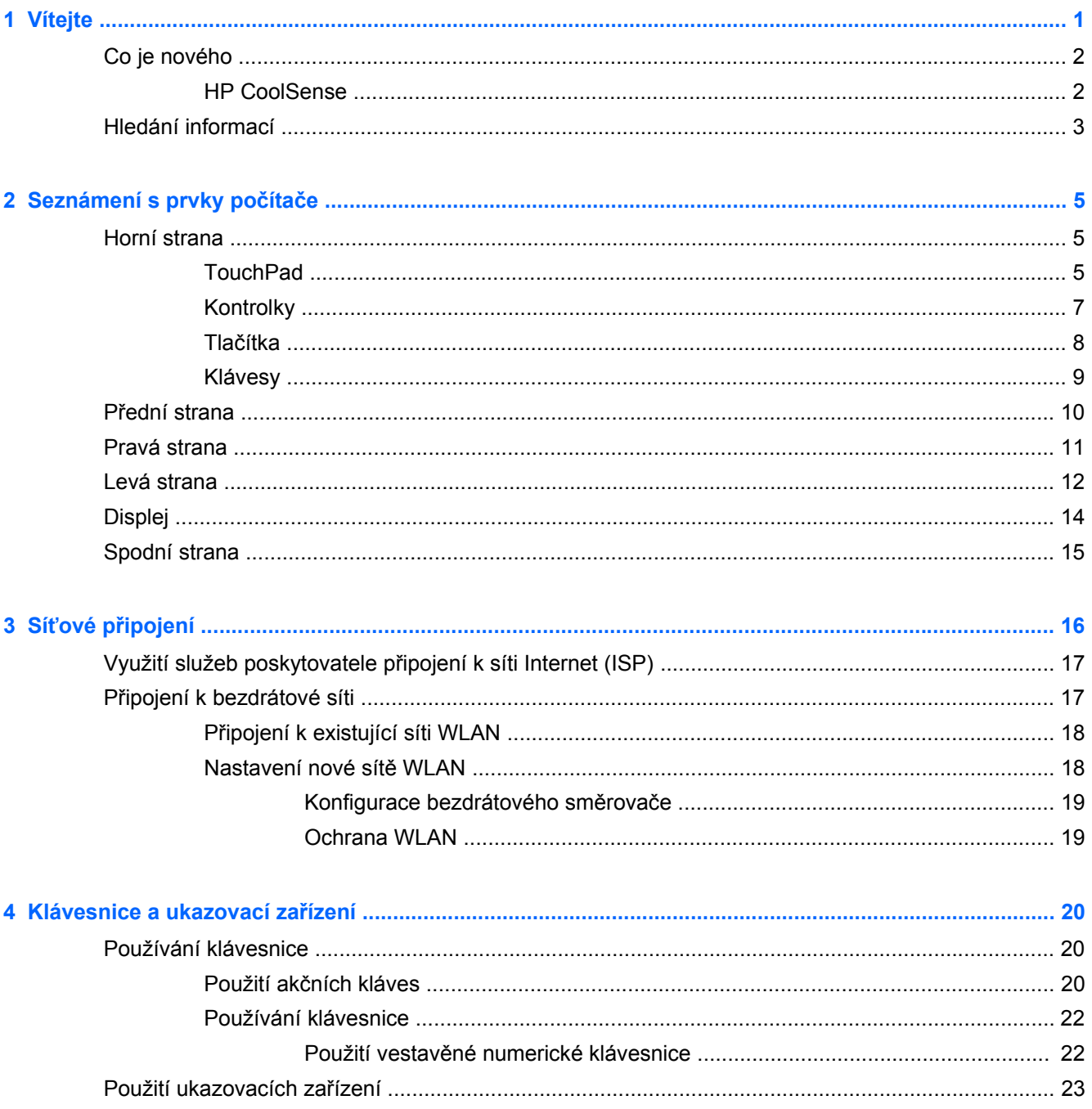

÷.

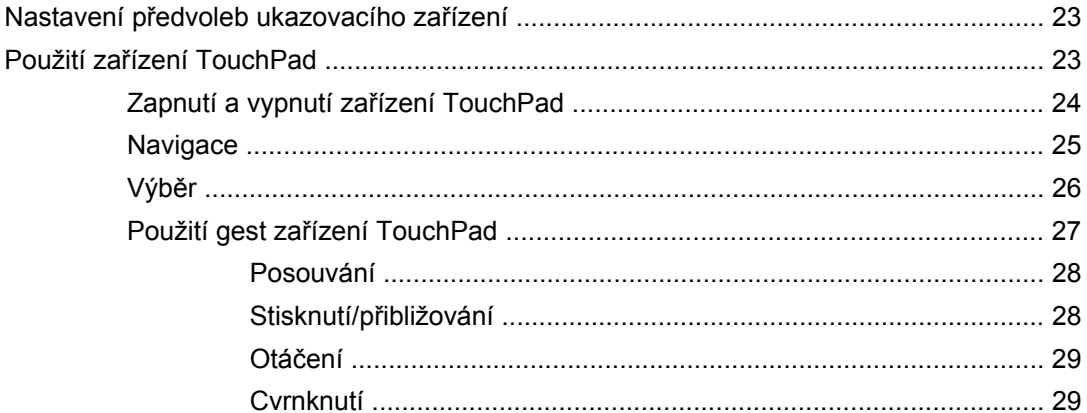

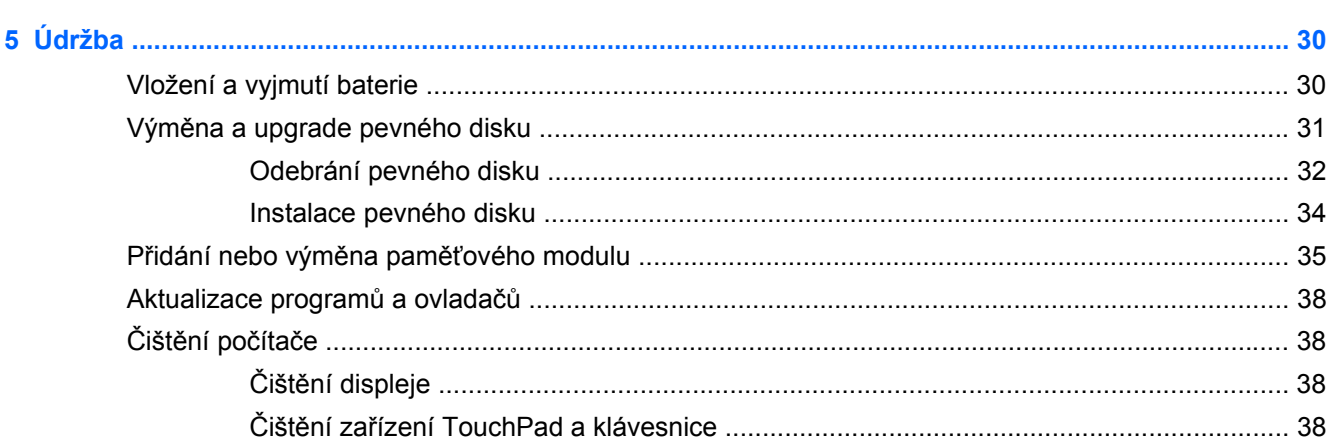

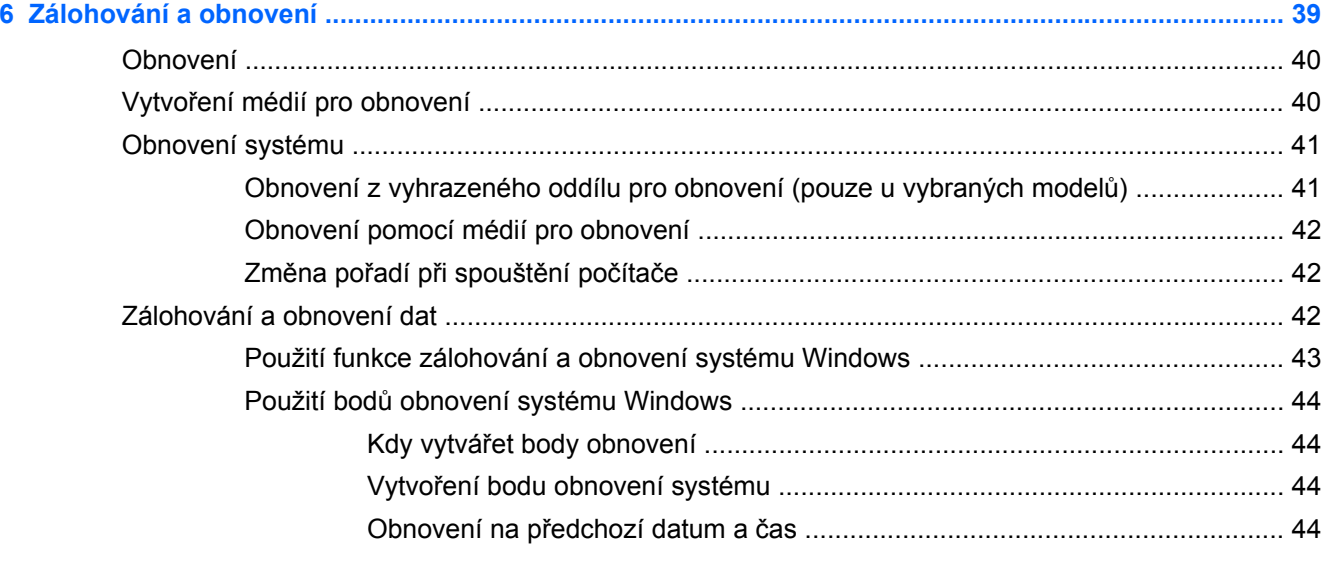

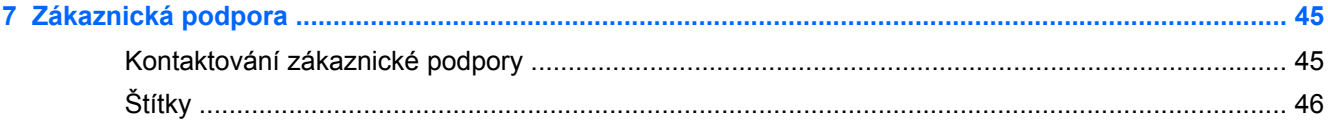

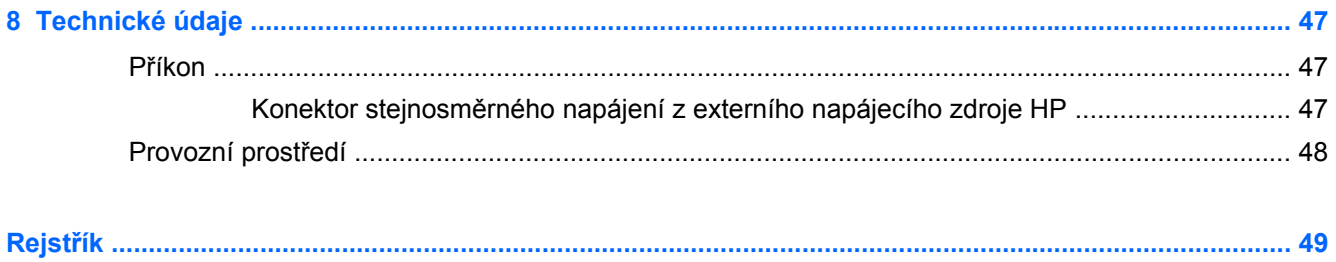

# <span id="page-8-0"></span>**1 Vítejte**

Tato kapitola obsahuje následující části:

- [Co je nového](#page-9-0)
- [Hledání informací](#page-10-0)

Až počítač nastavíte a zaregistrujete, je třeba provést následující kroky:

- **Připojení k Internetu** Nastavte připojení k bezdrátové nebo kabelové síti, abyste se mohli připojit k Internetu. Další informace naleznete v části Síťové př[ipojení na stránce 16](#page-23-0);
- **Aktualizace antivirového softwaru** Chraňte svůj počítač před poškozením viry. Software je předinstalován v počítači a obsahuje časově omezené předplatné na aktualizace zdarma. Další informace naleznete v *Referenční příručce notebooku HP*. Tuto příručku vyhledejte podle pokynů v části [Hledání informací na stránce 3](#page-10-0).
- **Poznejte svůj počítač** Informujte se o funkcích vašeho počítače. Další informace naleznete v částech [Seznámení s prvky po](#page-12-0)čítače na stránce 5 a [Klávesnice a ukazovací za](#page-27-0)řízení [na stránce 20.](#page-27-0)
- **Vytvoření disků pro obnovení nebo flash disku pro obnovení** Připravte si možnost obnovení operačního systému a softwaru na nastavení od výrobce v případě nestability nebo selhání systému. Pokyny naleznete v části [Zálohování a obnovení na stránce 39;](#page-46-0)
- **Seznámit se s nainstalovaným softwarem** Prohlédněte si seznam softwaru předinstalovaného v počítači. Vyberte položky **Start > Všechny programy**. Podrobné informace o používání softwaru přeinstalovaného v počítači naleznete v pokynech výrobce softwaru, které mohou být dodány se softwarem nebo uveřejněny na webových stránkách výrobce.

# <span id="page-9-0"></span>**Co je nového**

### **HP CoolSense**

Nástroj HP CoolSense  $\mathbb{R}^+$  nabízí více kontrol teplotních nastavení počítače použitím přednastavených režimů, které kladou důraz na výkon počítače, teplotu a rychlost a hlučnost ventilátoru.

- **On** (Zapnuto) Konfiguruje teplotní nastavení, aby se zabránilo zvyšování teploty a počítač zůstal chladný na dotek.
- **Off** (Vypnuto) Když je nástroj CoolSense vypnutý, počítač bude pracovat na maximální výkon, ale výsledkem může být vyšší teplota než v režimu Zapnuto.
- **Auto** (pouze vybrané modely) Automaticky zjišťuje, zda je počítač v klidu nebo v pohybu, a optimalizuje teplotní nastavení podle prostředí, kde počítač používáte. Když je počítač v klidu, nástroj HP CoolSense upřednostní výkon a je nastaven do režimu Vypnuto. Když je počítač v pohybu, nástroj HP CoolSense upřednostní teplotu a je nastaven do režimu Zapnuto.

Při změně teplotního nastavení postupujte následovně:

**▲** Vyberte položky **Start > Ovládací panely > Hardware a zvuk > HP CoolSense**.

# <span id="page-10-0"></span>**Hledání informací**

S počítačem je dodáno několik zdrojů informací, které vám pomohou při provádění různých činností.

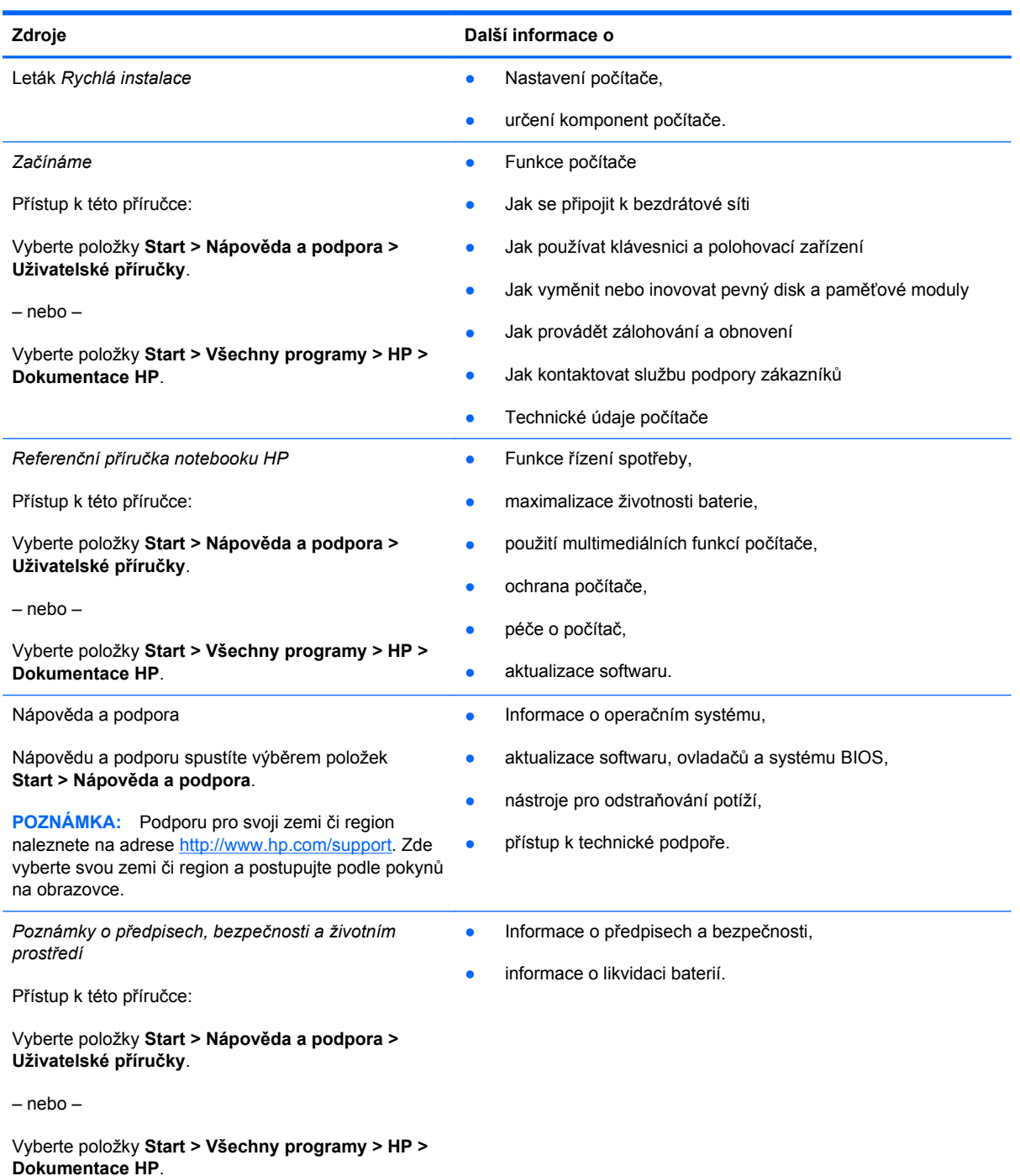

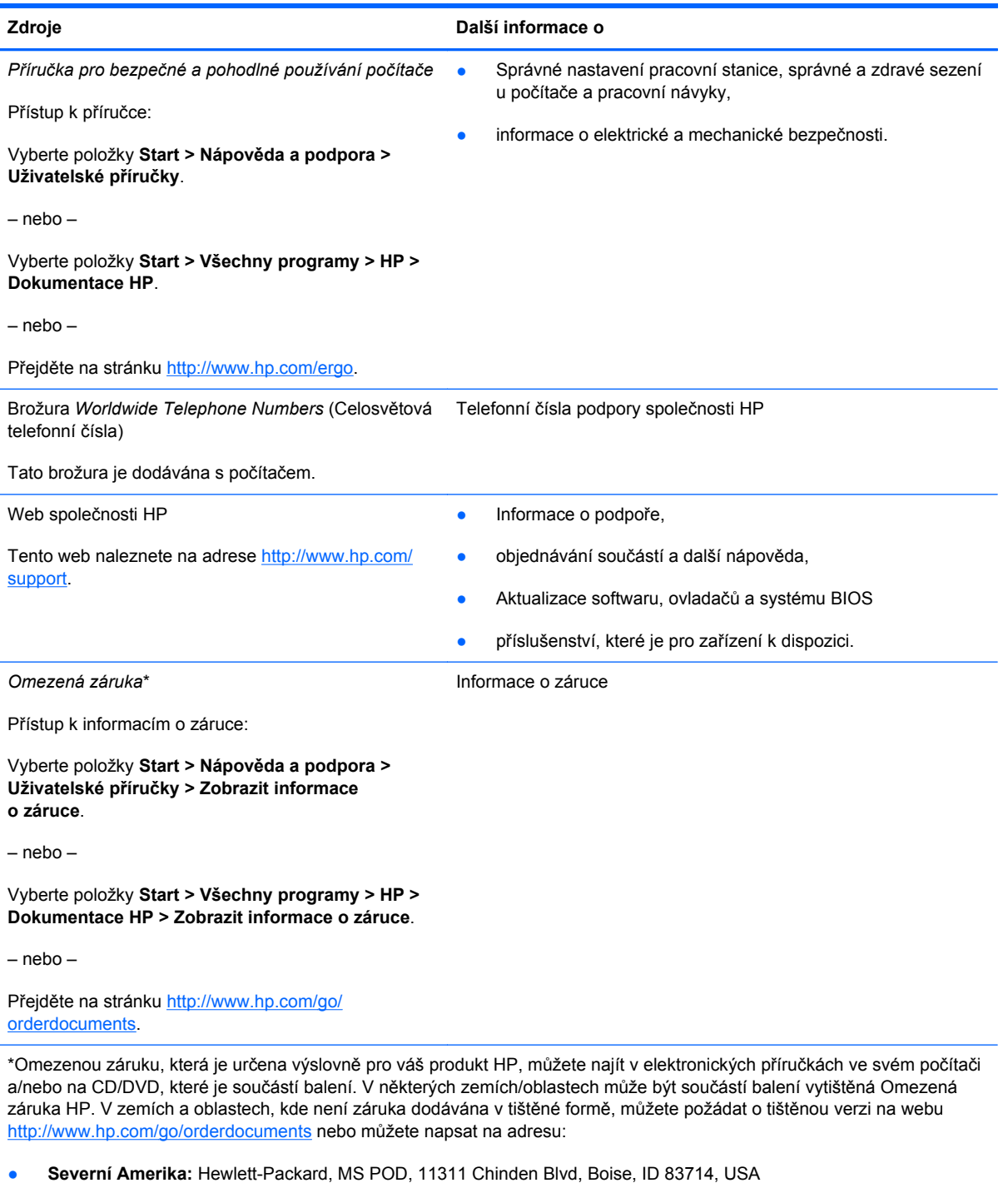

- **Evropa, Střední východ a Afrika**: Hewlett-Packard, POD, Via G. Di Vittorio, 9, 20063, Cernusco s/Naviglio (MI), Italy
- **Asie a Tichomoří**: Hewlett-Packard, POD, P.O. Box 200, Alexandra Post Office, Singapur 911507

V žádosti uveďte číslo produktu, záruční lhůtu (je uvedena na štítku se sériovým číslem), své jméno a poštovní adresu.

# <span id="page-12-0"></span>**2 Seznámení s prvky počítače**

Tato kapitola obsahuje následující části:

- Horní strana
- Př[ední strana](#page-17-0)
- [Pravá strana](#page-18-0)
- **·** [Levá strana](#page-19-0)
- [Displej](#page-21-0)
- [Spodní strana](#page-22-0)

## **Horní strana**

### **TouchPad**

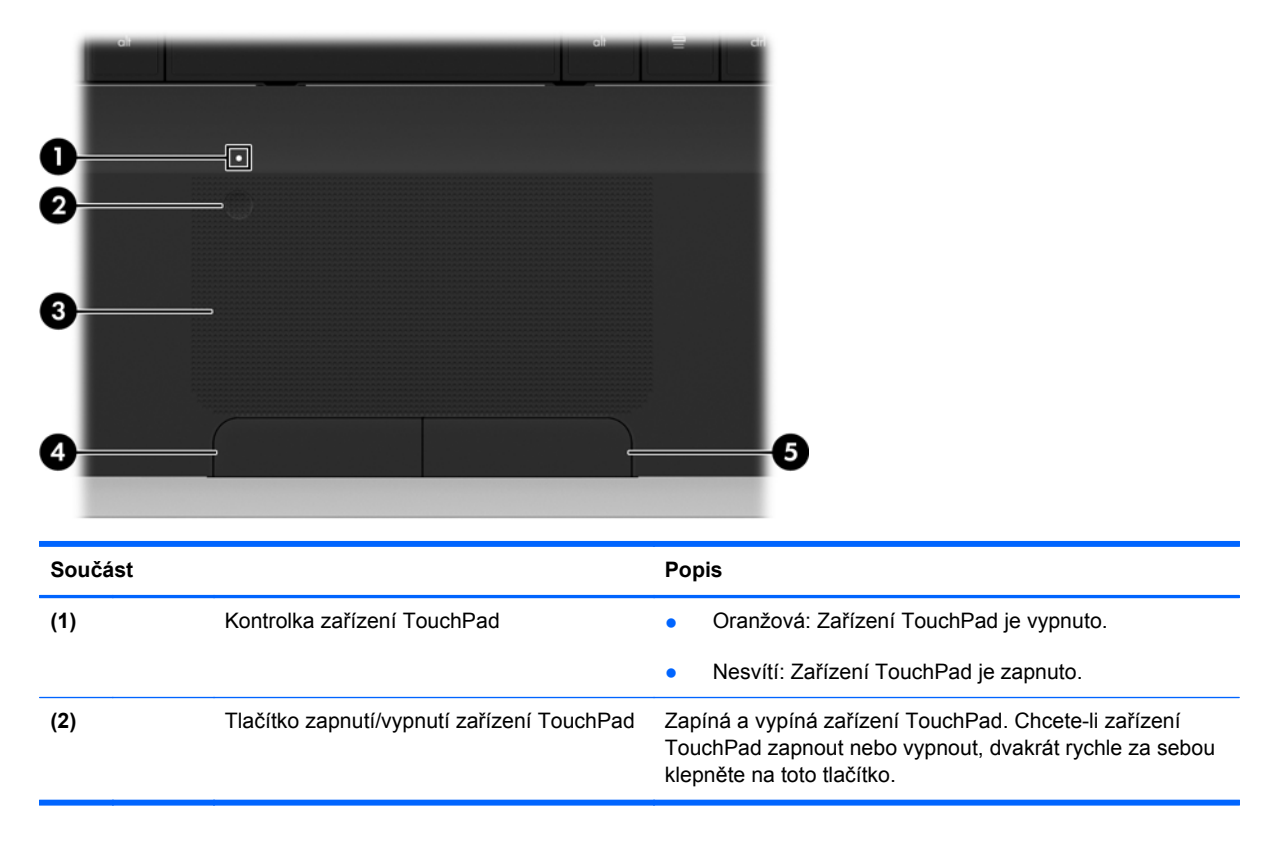

<span id="page-13-0"></span>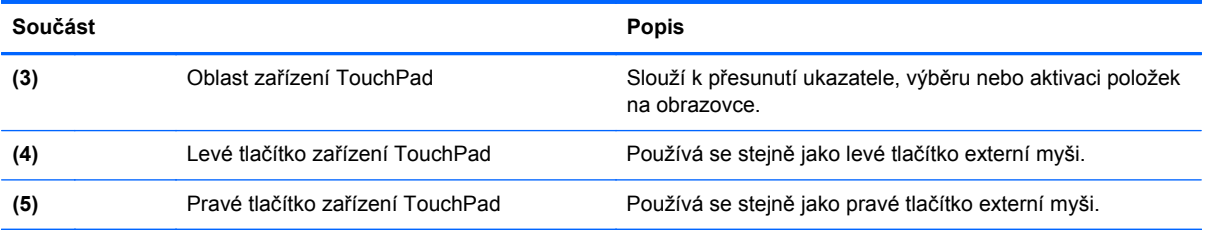

# <span id="page-14-0"></span>**Kontrolky**

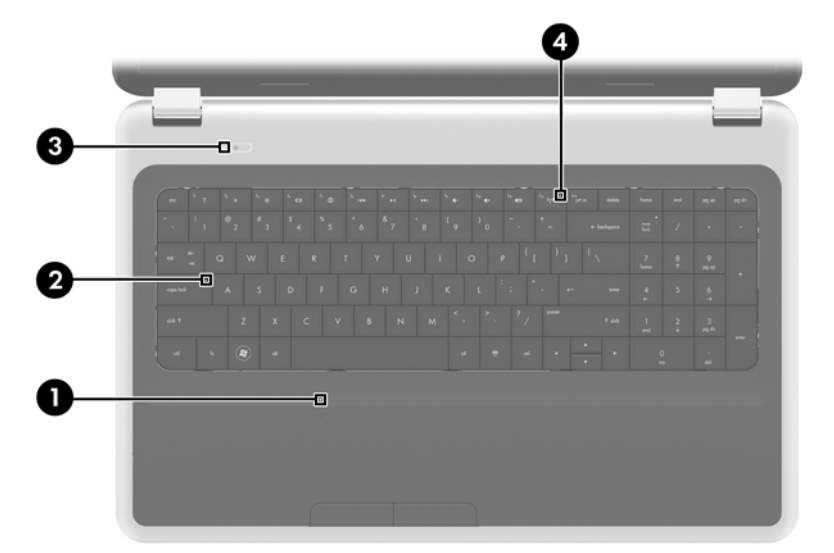

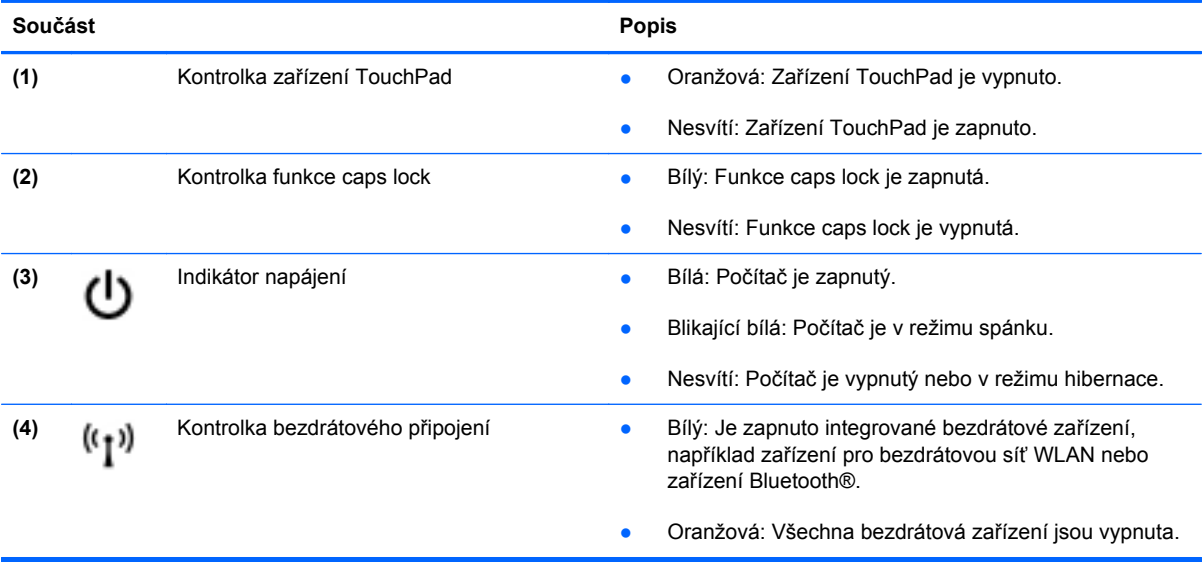

### <span id="page-15-0"></span>**Tlačítka**

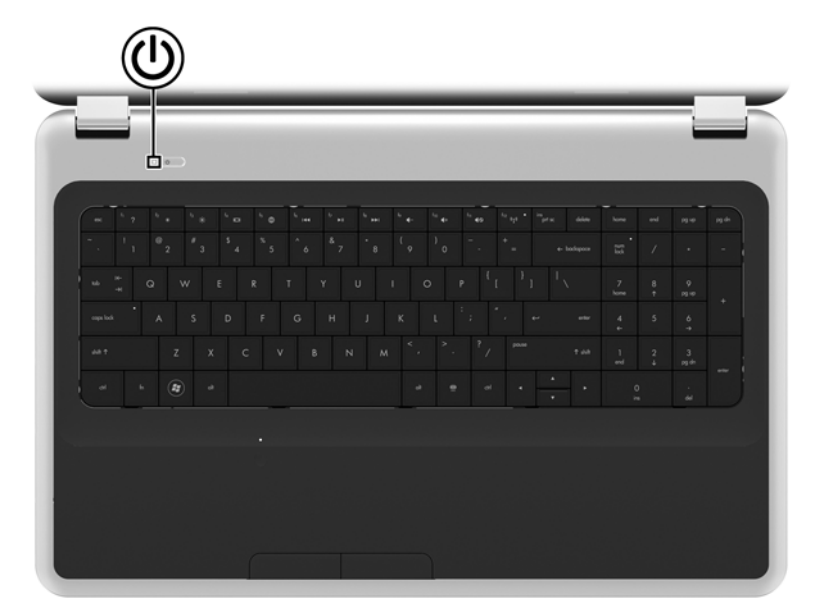

#### **Součást Popis**

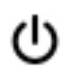

- Tlačítko napájení **byla pokud je počítač vypnutý, stisknutím tlačítka počítač** zapnete.
	- Pokud je počítač zapnutý, zahájíte krátkým stiskem tlačítka přechod na režim spánku.
	- Pokud je počítač v režimu spánku, krátkým stisknutím tlačítka tento režim ukončíte.
	- Pokud je počítač v režimu hibernace, krátkým stisknutím tlačítka tento režim ukončíte.

Pokud počítač přestane reagovat a funkce vypnutí systému Windows® nefungují, vypněte počítač přidržením tlačítka napájení po dobu alespoň 5 sekund.

Další informace o nastavení napájení získáte po vybrání položek **Start > Ovládací panely > Systém a zabezpečení > Možnosti napájení** nebo v *Referenční příručce notebooku HP*.

## <span id="page-16-0"></span>**Klávesy**

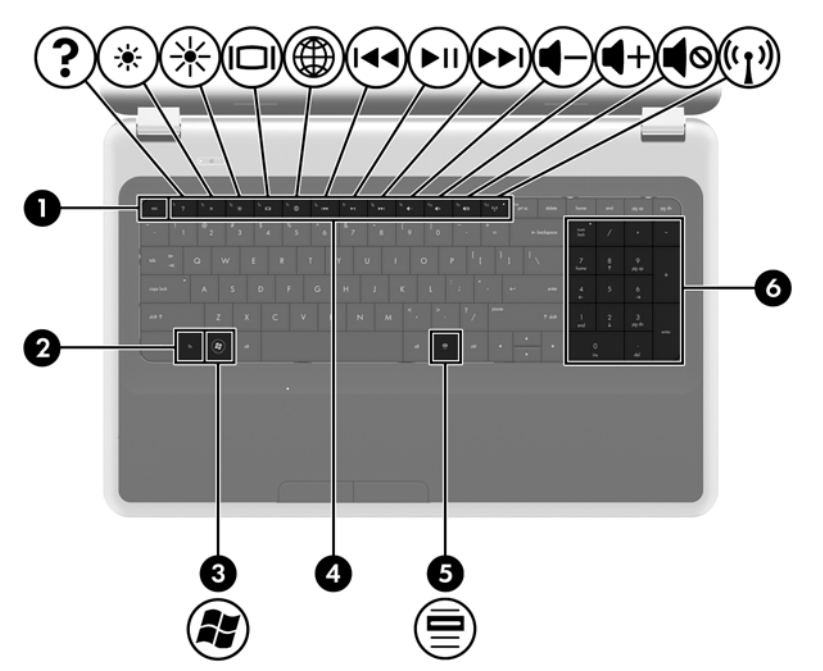

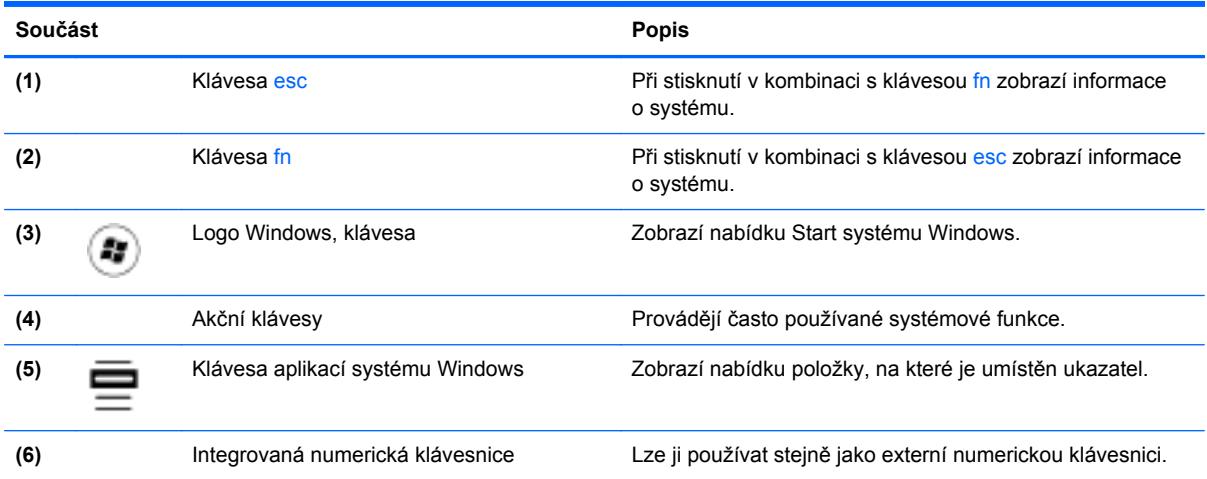

# <span id="page-17-0"></span>**Přední strana**

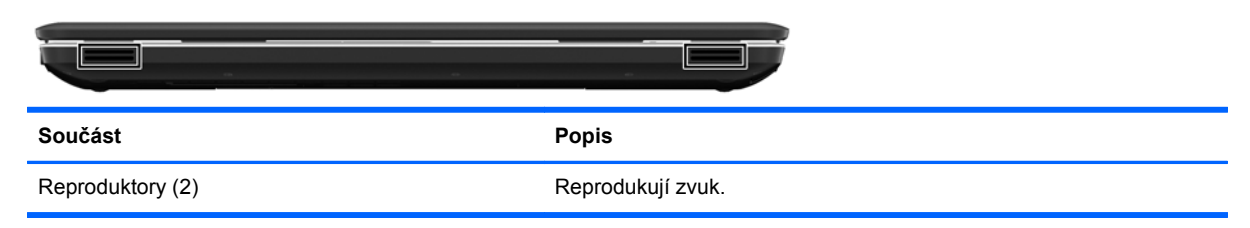

# <span id="page-18-0"></span>**Pravá strana**

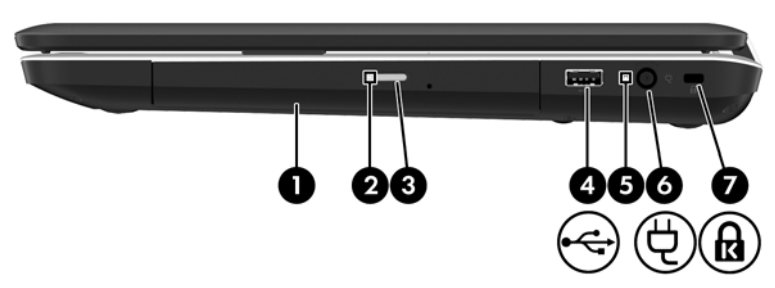

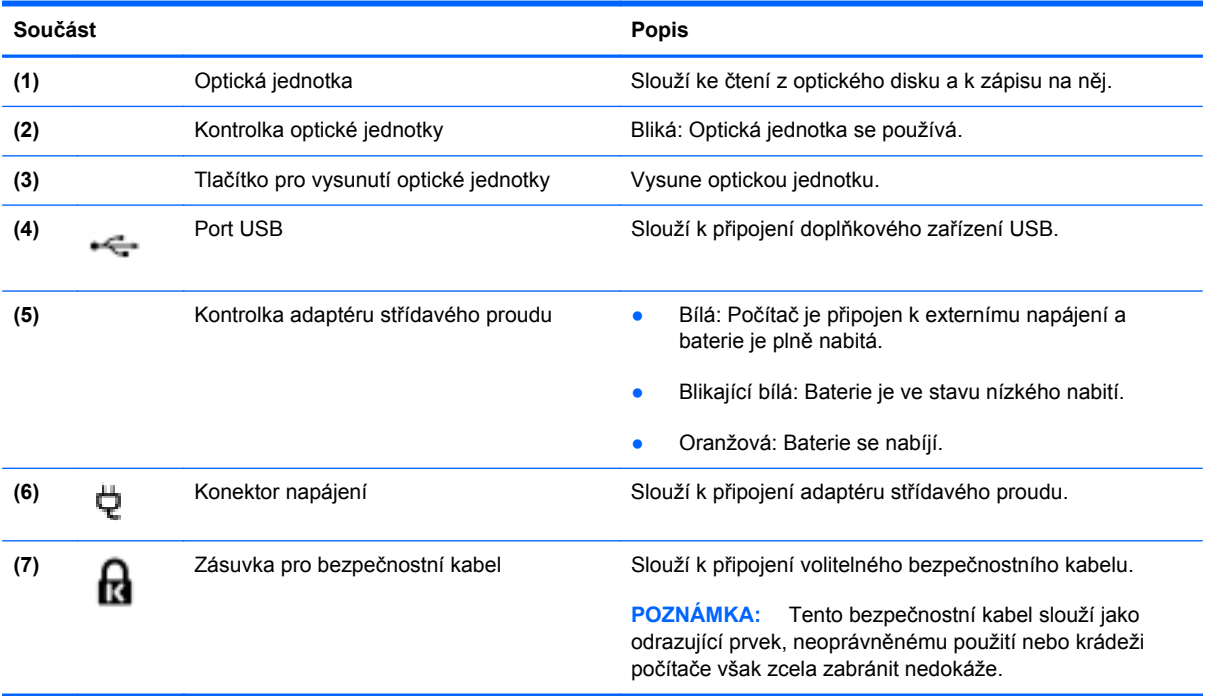

# <span id="page-19-0"></span>**Levá strana**

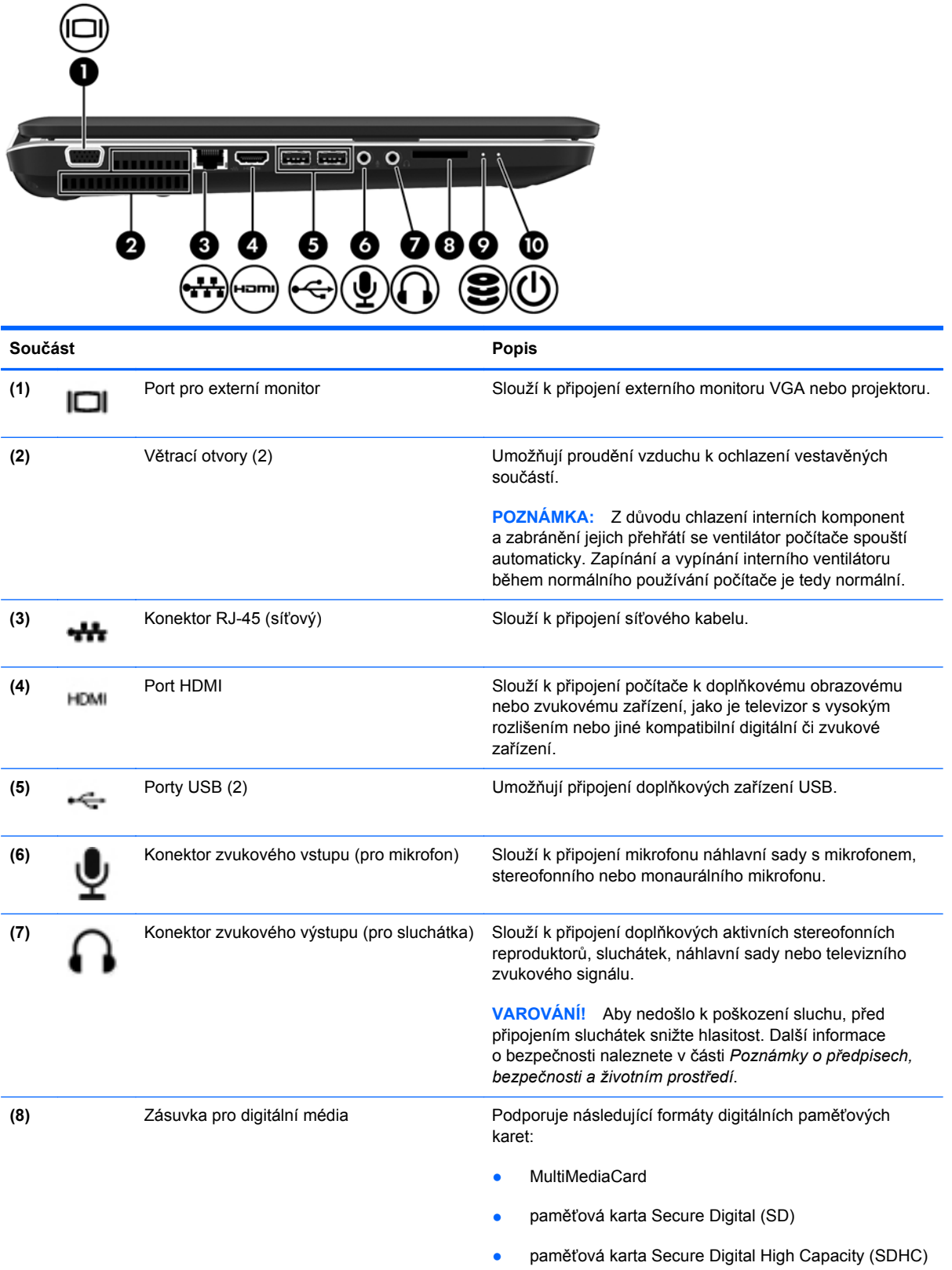

<span id="page-20-0"></span>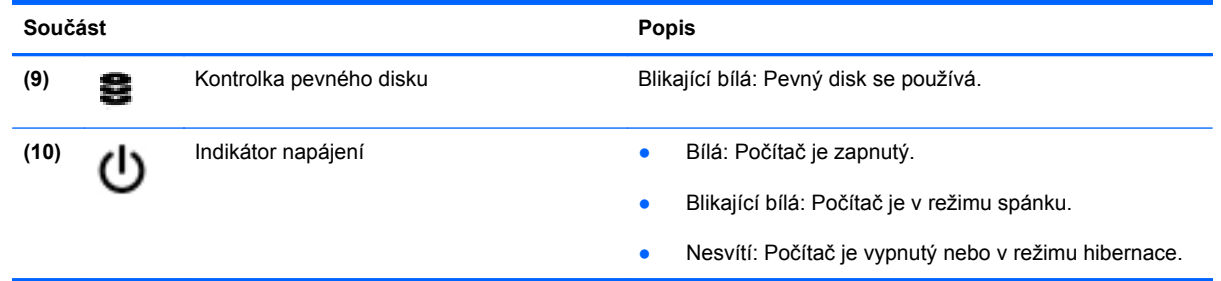

i.

ń

# <span id="page-21-0"></span>**Displej**

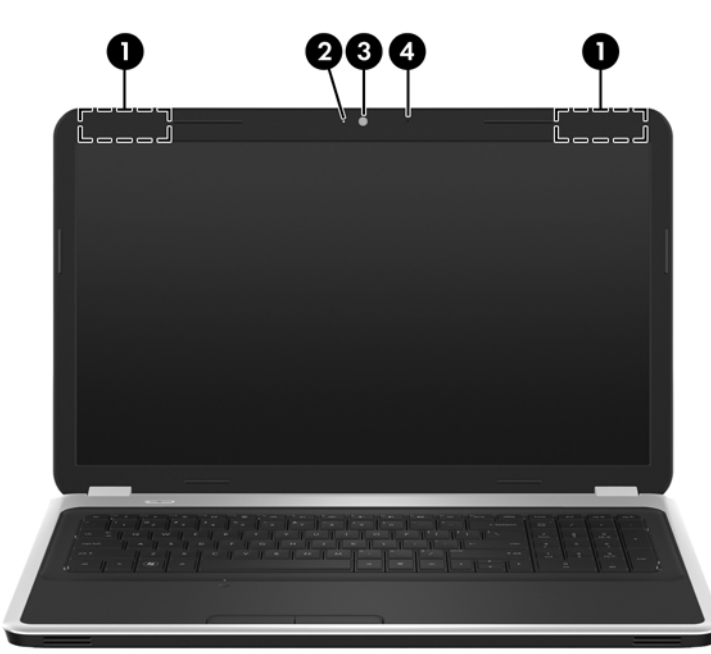

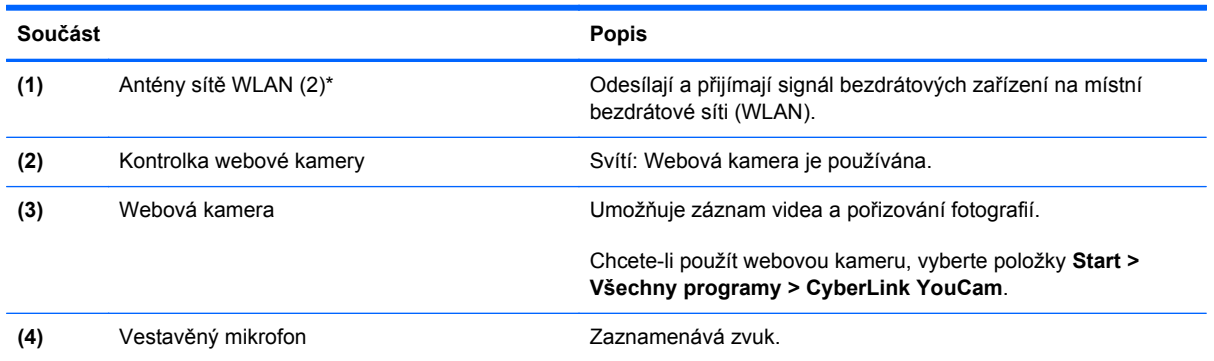

\*Antény jsou ukryté v počítači. Z důvodu zajištění optimálního přenosu oblasti antén nezakrývejte. Informace o předpisech pro bezdrátovou komunikaci naleznete v *Poznámkách o předpisech, bezpečnosti a životním prostředí* platných pro danou zemi. Tyto poznámky se nacházejí v Nápovědě a podpoře.

# <span id="page-22-0"></span>**Spodní strana**

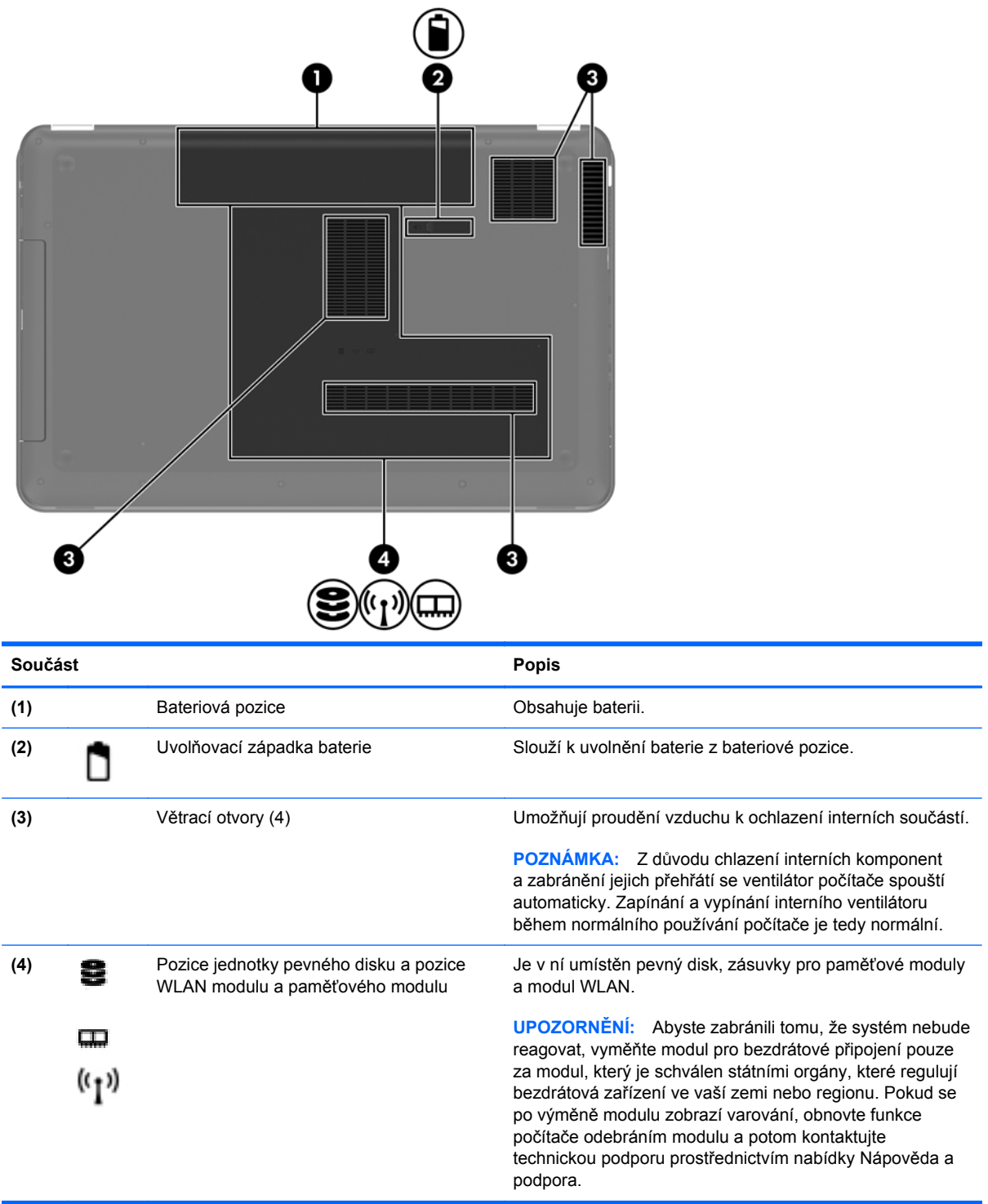

# <span id="page-23-0"></span>**3 Síťové připojení**

- [Využití služeb poskytovatele p](#page-24-0)řipojení k síti Internet (ISP)
- Př[ipojení k bezdrátové síti](#page-24-0)

POZNÁMKA: Hardwarové a softwarové funkce pro síť Internet se mohou lišit v závislosti na modelu počítače a regionu.

Váš počítač může podporovat jeden nebo oba následující typy přístupu k Internetu:

- Bezdrátové připojení Pro mobilní přístup k Internetu lze použít bezdrátové připojení. Bližší informace naleznete v částech Př[ipojení k existující síti WLAN na stránce 18](#page-25-0) a [Nastavení nové](#page-25-0) sítě [WLAN na stránce 18](#page-25-0);
- Kabelové připojení Pro přístup k Internetu prostřednictvím kabelové sítě. Podrobnosti o připojení ke kabelové síti naleznete v *Referenční příručce notebooku HP*.

# <span id="page-24-0"></span>**Využití služeb poskytovatele připojení k síti Internet (ISP)**

Abyste se mohli připojit k Internetu, musíte si zřídit účet u poskytovatele služeb sítě Internet. Zakupte službu připojení k Internetu a modem u místního poskytovatele služby. Ten vám pomůže s nastavením modemu, instalací síťového kabelu pro připojení bezdrátového počítače k modemu i s ověřením funkčnosti služby připojení k Internetu.

POZNÁMKA: Poskytovatel služby sítě Internet vám přidělí ID uživatele a heslo pro přístup k Internetu. Tyto informace si poznačte a uložte na bezpečném místě.

Nastavení nového účtu pro připojení k Internetu nebo konfiguraci počítače pro použití stávajícího účtu vám usnadní následující funkce:

- **Internetové služby a nabídky (k dispozici v některých regionech)** Tento nástroj se používá při registraci nového účtu pro připojení k Internetu a konfiguraci počítače pro použití stávajícího účtu. Chcete-li tento nástroj otevřít, klikněte na položky **Start > Všechny programy > Služby online > Připojit se**.
- **Ikony poskytované ISP (k dispozici v některých regionech)** Tyto ikony mohou být zobrazeny jednotlivě na pracovní ploše systému Windows nebo ve složce na ploše s názvem Služby online. Chcete-li nastavit nový účet pro připojení k Internetu nebo počítač nakonfigurovat pro použití stávajícího účtu, dvakrát klikněte na ikonu a poté postupujte podle pokynů na obrazovce.
- **Průvodce připojením k Internetu systému Windows** Tento nástroj lze použít pro připojení k Internetu v následujících případech:
	- Již máte zřízený účet u poskytovatele služby.
	- Nemáte účet pro připojení k Internetu a chcete si vybrat poskytovatele služeb ze seznamu v průvodci. (Seznam poskytovatelů služeb není k dispozici ve všech regionech.)
	- Zvolili jste poskytovatele služeb, který není uveden v seznamu, a který vám poskytl údaje, jako je adresa IP nebo nastavení serverů POP3 a SMTP.

Přístup k Průvodci připojením k Internetu systému Windows a pokynům pro jeho použití získáte výběrem položek **Start > Ovládací panely > Síť a Internet > Centrum síťových připojení a sdílení**.

**POZNÁMKA:** V průvodci budete vyzváni, zda chcete povolit, nebo zakázat bránu firewall systému Windows. Povolte ji.

# **Připojení k bezdrátové síti**

Bezdrátová technologie přenáší data pomocí rádiových vln místo kabelů. Váš počítač může být vybaven některým z následujících bezdrátových zařízení:

- zařízení bezdrátové místní sítě (WLAN),
- modul HP pro mobilní širokopásmové připojení zařízení pro rozlehlou bezdrátovou síť (WWAN),
- zařízení Bluetooth.

Další informace o bezdrátové technologii a připojení k bezdrátové síti naleznete v *Referenční příručce notebooku HP* a na webových stránkách uvedených v okně Nápověda a podpora.

### <span id="page-25-0"></span>**Připojení k existující síti WLAN**

- **1.** Zapněte počítač.
- **2.** Ujistěte se, že zařízení sítě WLAN je zapnuto.
- **3.** Klikněte na ikonu sítě v oznamovací oblasti na pravé straně hlavního panelu.
- **4.** Vyberte síť, ke které se chcete připojit.
- **5.** Klikněte na tlačítko **Připojit**.
- **6.** V případě potřeby zadejte klíč zabezpečení.

### **Nastavení nové sítě WLAN**

Požadovaná zařízení:

- modem pro širokopásmové připojení (DSL nebo kabelový) **(1)** a vysokorychlostní připojení k Internetu pořízené od poskytovatele služeb sítě Internet,
- bezdrátový směrovač (nutno zakoupit samostatně) **(2)**,
- váš nový počítač s bezdrátovým připojením **(3)**.

POZNÁMKA: Některé modemy jsou vybaveny vestavěným bezdrátovým směrovačem. Informace o typu vašeho modemu vám poskytne poskytovatel služeb sítě Internet.

Na následujícím obrázku vidíte příklad konfigurace sítě WLAN, která je připojena k síti Internet. Síť je možné postupně rozšiřovat a připojovat do sítě další počítače, které získají přístup k síti Internet.

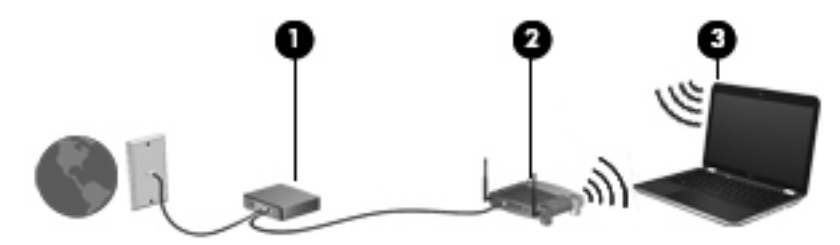

### <span id="page-26-0"></span>**Konfigurace bezdrátového směrovače**

Při nastavování sítě WLAN se řiďte pokyny od výrobce směrovače nebo poskytovatele služeb sítě Internet.

Operační systém Windows obsahuje některé nástroje usnadňující nastavení nové bezdrátové sítě. Chcete-li použít nástroje systému Windows k nastavení bezdrátové sítě, vyberte položky **Start > Ovládací panely > Síť a Internet > Centrum sítí a sdílení > Nastavit nové připojení nebo síť > Nastavit novou síť**. Poté postupujte podle pokynů na obrazovce.

POZNÁMKA: Doporučujeme, abyste svůj nový počítač s možností bezdrátového připojení nejprve připojili ke směrovači pomocí síťového kabelu dodaného se směrovačem. Jakmile se počítač úspěšně připojí k Internetu, můžete kabel odpojit a poté se k Internetu připojit pomocí bezdrátové sítě.

#### **Ochrana WLAN**

Pokud nastavujete síť WLAN nebo se chystáte připojit k veřejné síti WLAN, vždy zapněte funkce zabezpečení, abyste svou síť ochránili před neoprávněným přístupem.

Podrobnosti o ochraně sítě WLAN naleznete v *Referenční příručce notebooku HP*.

# <span id="page-27-0"></span>**4 Klávesnice a ukazovací zařízení**

Tato kapitola obsahuje následující části:

- Používání klávesnice
- [Použití ukazovacích za](#page-30-0)řízení

# **Používání klávesnice**

### **Použití akčních kláves**

Akční klávesy se používají pro spuštění akcí, které jsou přiřazeny určitým klávesám v horní části klávesnice.

Ikony na klávesách f1 až f12 znázorňují funkce akčních kláves. Chcete-li použít některou akční klávesu, stiskněte ji a podržte. Aktivuje se tím přiřazená funkce.

- **POZNÁMKA:** Funkce akčních kláves je v nastavení od výrobce povolena. Tuto funkci můžete zakázat pomocí nástroje Setup. Pokud tuto funkci v nástroji Setup zakážete, přiřazenou funkci lze aktivovat stisknutím klávesy fn a akční klávesy.
- **UPOZORNĚNÍ:** Při provádění změn v nástroji Setup dbejte maximální opatrnosti. Chyby mohou počítači zabránit ve správné funkci.

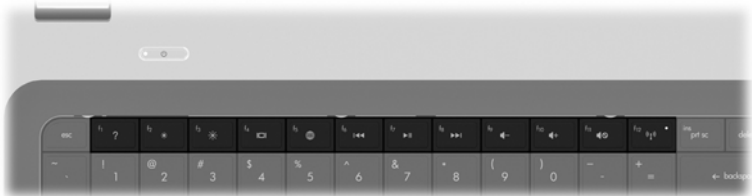

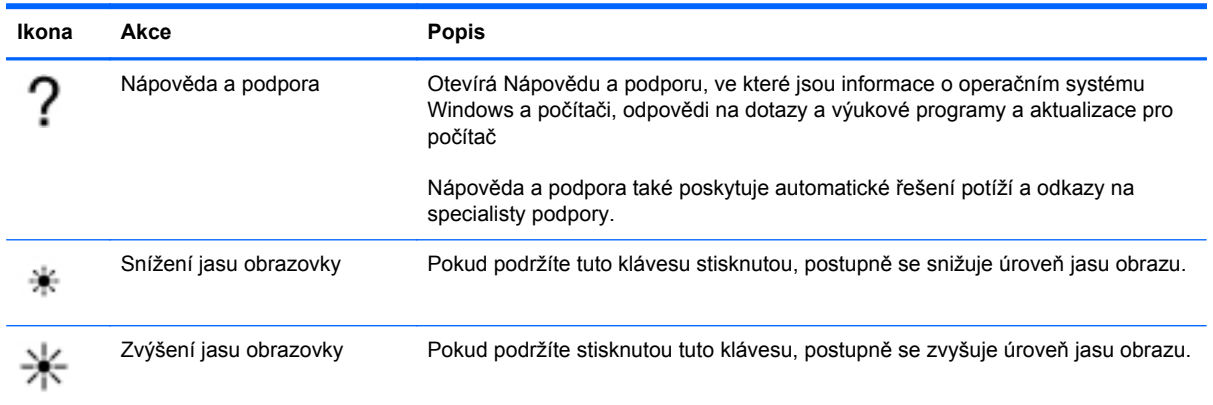

<span id="page-28-0"></span>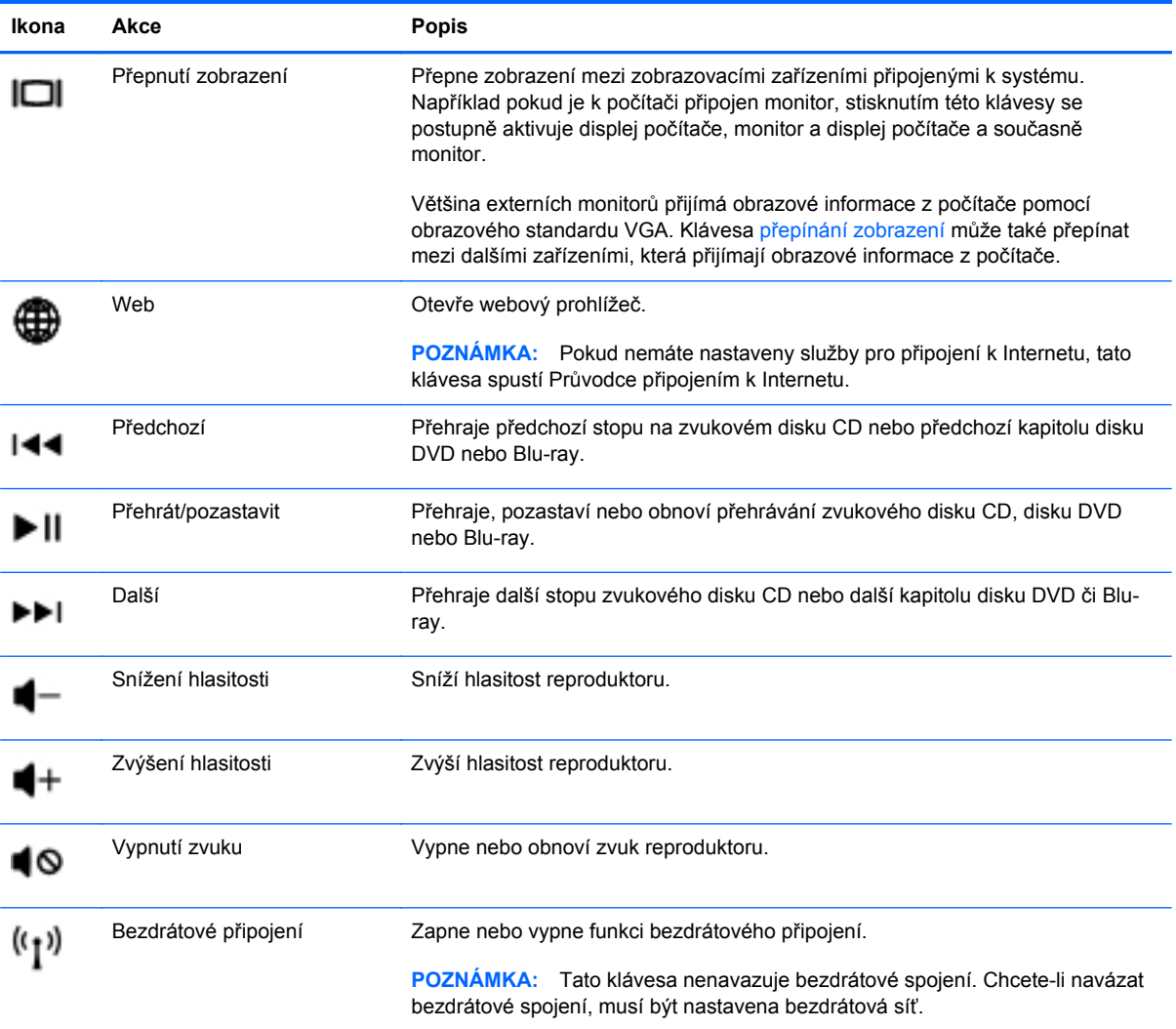

### <span id="page-29-0"></span>**Používání klávesnice**

Počítač je vybaven integrovanou numerickou klávesnicí. Počítač podporuje také volitelnou externí numerickou klávesnici nebo volitelnou externí klávesnici, která má i numerickou klávesnici.

#### **Použití vestavěné numerické klávesnice**

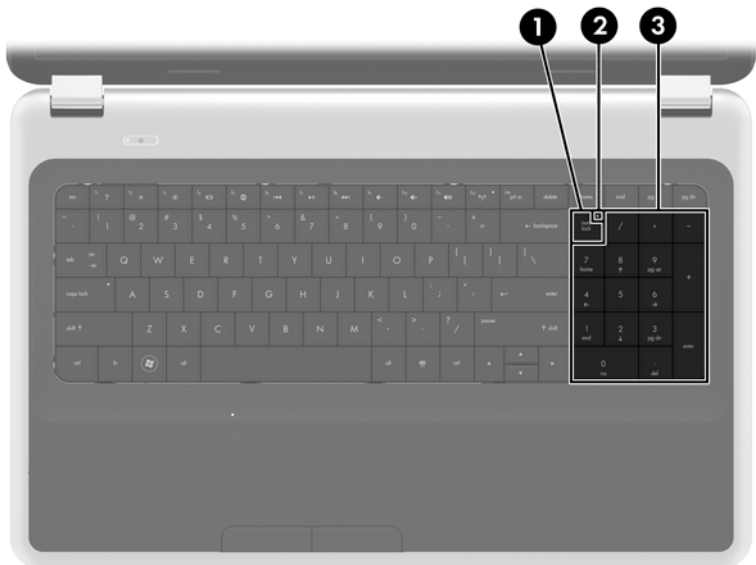

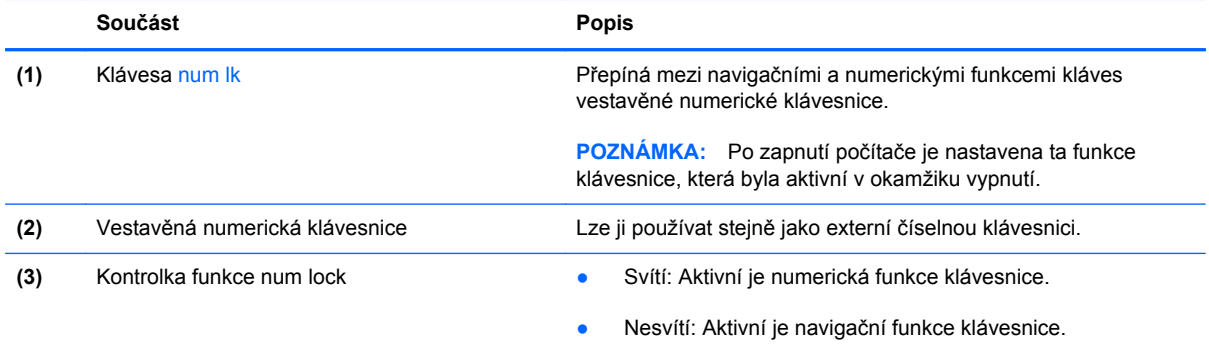

# <span id="page-30-0"></span>**Použití ukazovacích zařízení**

**POZNÁMKA:** Kromě ukazovacích zařízení dodaných s počítačem můžete použít také externí myš USB (prodává se samostatně), kterou připojíte k jednomu z portů USB na počítači.

### **Nastavení předvoleb ukazovacího zařízení**

Chcete-li upravit nastavení ukazovacích zařízení, například konfiguraci tlačítka, rychlost kliknutí nebo možnosti kurzoru, použijte Vlastnosti myši v systému Windows®.

Chcete-li zobrazit dialog Vlastnosti myši, vyberte položku **Start > Zařízení a tiskárny**. Poté klikněte pravým tlačítkem na zařízení představující váš počítač a vyberte možnost **Nastavení myši**.

### **Použití zařízení TouchPad**

Chcete-li posunout ukazatel, přejeďte po zařízení TouchPad jedním prstem v požadovaném směru. Levé a pravé tlačítko zařízení TouchPad mají stejné funkce jako tlačítka externí myši.

### <span id="page-31-0"></span>**Zapnutí a vypnutí zařízení TouchPad**

Pokud chcete zařízení TouchPad vypnout nebo zapnout, dvakrát rychle klepněte na tlačítko pro zapnutí/vypnutí zařízení TouchPad.

**POZNÁMKA:** Když je zařízení TouchPad zapnuto, kontrolka zařízení TouchPad nesvítí.

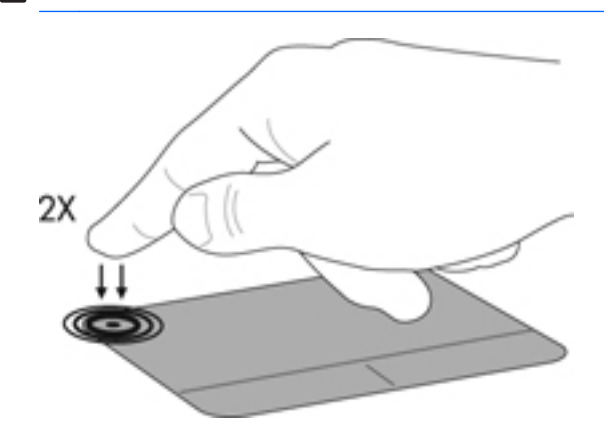

## <span id="page-32-0"></span>**Navigace**

Chcete-li posunout ukazatel, přejeďte po zařízení TouchPad jedním prstem v požadovaném směru.

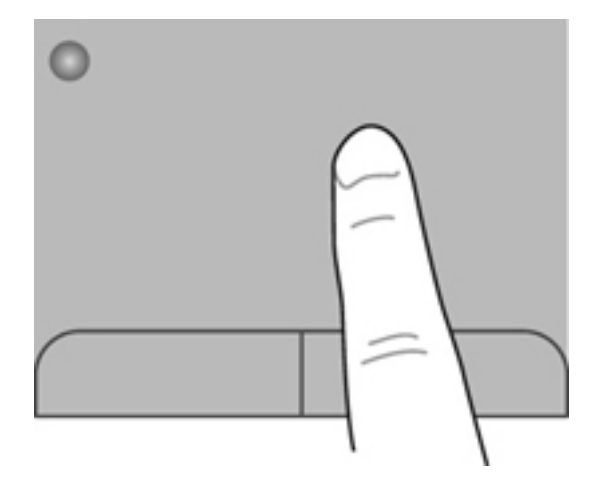

### <span id="page-33-0"></span>**Výběr**

Levé a pravé tlačítko zařízení TouchPad používejte jako odpovídající tlačítka externí myši.

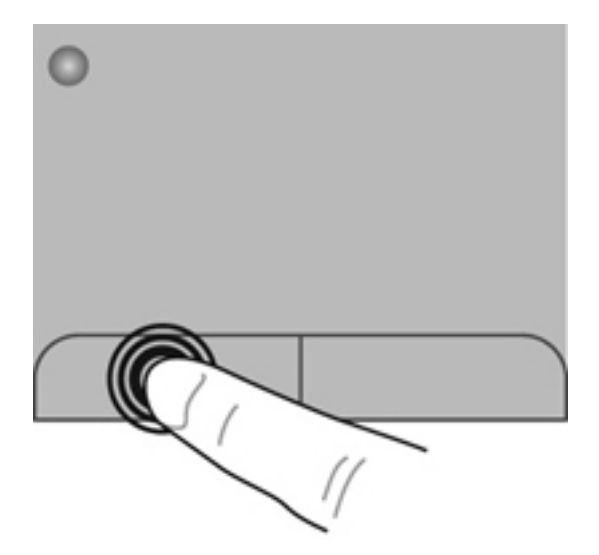

### <span id="page-34-0"></span>**Použití gest zařízení TouchPad**

Zařízení TouchPad umožňuje použití různých gest. Chcete-li použít gesta zařízení TouchPad, položte na zařízení TouchPad současně dva prsty.

**POZNÁMKA:** Gesta TouchPad nejsou ve všech programech podporována.

Zobrazení ukázky gesta:

- **1.** Klikněte na ikonu **Zobrazit skryté ikony** v oznamovací oblasti na pravém konci hlavního panelu.
- **2.** Pravým tlačítkem klikněte na ikonu **Synaptics Pointing Device** (Synaptické polohovací zařízení) a poté klikněte na možnost **TouchPad Properties** (Vlastnosti zařízení TouchPad).
- **3.** Ukázku spusťte kliknutím na gesto.

Zapnutí a vypnutí gest:

- **1.** Klikněte na ikonu **Zobrazit skryté ikony** v oznamovací oblasti na pravém konci hlavního panelu.
- **2.** Pravým tlačítkem klikněte na ikonu **Synaptics Pointing Device** (Synaptické polohovací zařízení) a poté klikněte na možnost **TouchPad Properties** (Vlastnosti zařízení TouchPad).
- **3.** Klikněte na zaškrtávací políčko vedle gesta, které chcete zapnout nebo vypnout.
- **4.** Klikněte na tlačítko **Použít** a potom na tlačítko **OK**.

#### <span id="page-35-0"></span>**Posouvání**

Posouvání je vhodné pro přesun v rámci obrázku nebo stránky směrem nahoru, dolů nebo do stran. Chcete-li tuto funkci použít, dotkněte se zařízení TouchPad dvěma prsty a pak je posouvejte po zařízení TouchPad nahoru, dolů, doleva nebo doprava.

**POZNÁMKA:** Rychlost posouvání je dána rychlostí pohybu prstů.

**POZNÁMKA:** Posouvání pomocí dvou prstů je v nastavení od výrobce povoleno.

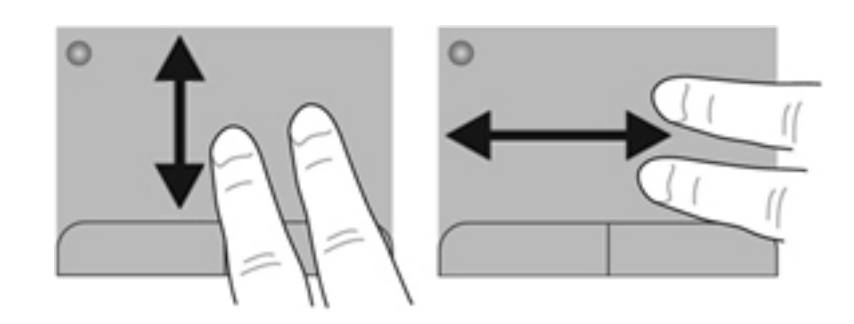

#### **Stisknutí/přibližování**

Roztažení nebo sevření umožňuje zvětšit, resp. zmenšit obrázky či text.

- Obraz přiblížíte tak, že položíte dva prsty na zařízení TouchPad a poté je posunete směrem od sebe.
- Obraz oddálíte tak, že položíte dva prsty na zařízení TouchPad a poté je posunete k sobě.

**POZNÁMKA:** Možnost lupa/sevření/roztažení je v nastavení od výrobce povolena.

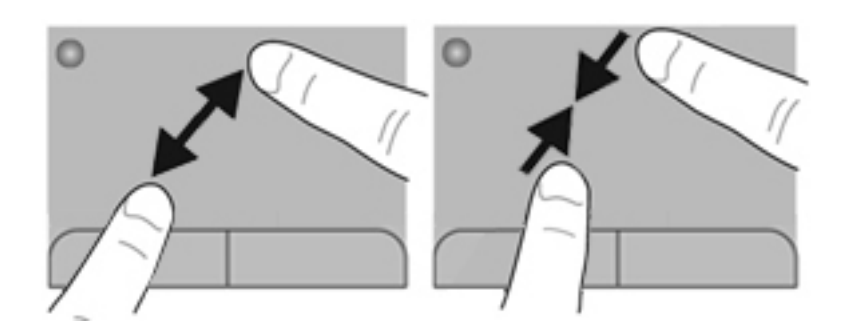

#### <span id="page-36-0"></span>**Otáčení**

Funkce otáčení umožňuje otáčet různé položky, například fotografie. Chcete-li provést otočení, položte levý ukazováček do oblasti zařízení TouchPad. Přejeďte pravým ukazováčkem kolem položeného prstu ve směru hodinových ručiček o čtvrt otočení. Chcete-li položku otočit zpět, posuňte pravý ukazováček v opačném směru.

**POZNÁMKA:** Otáčení je v nastavení od výrobce zakázáno.

**POZNÁMKA:** Otáčení musí být provedeno uvnitř oblasti zařízení TouchPad.

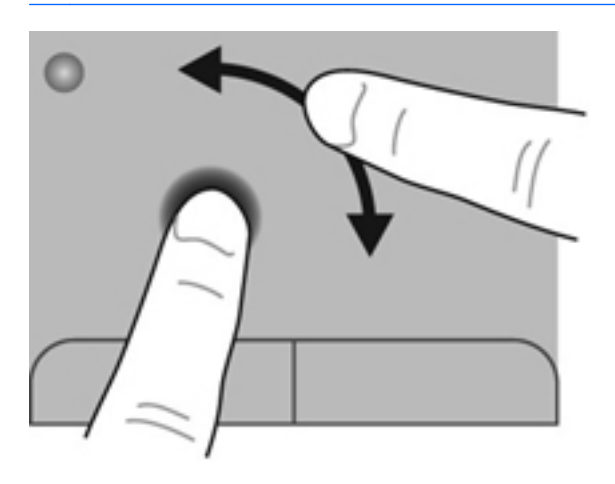

#### **Cvrnknutí**

Cvrnknutí vám umožňuje procházet obrazovkami nebo rychle procházet dokumenty. Cvrnknutí provedete tak, že se třemi prsty krátce dotknete zařízení TouchPad a rychle pohnete prsty nahoru, dolů, doleva a doprava.

**POZNÁMKA:** Cvrnknutí třemi prsty je v nastavení od výrobce zakázáno.

**POZNÁMKA:** Cvrnknutí třemi prsty se musí provést uvnitř oblasti zařízení TouchPad.

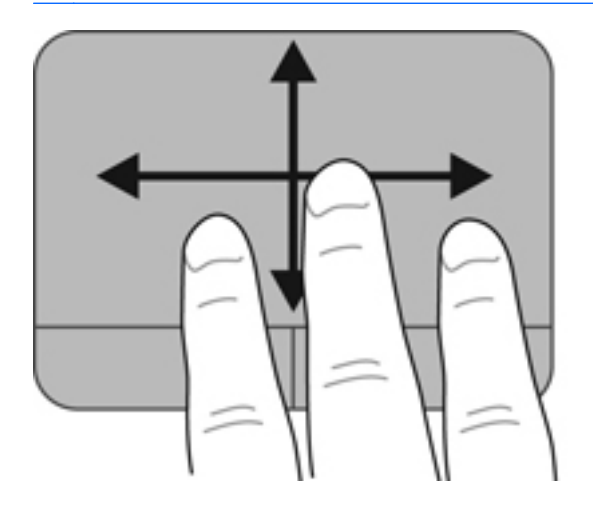

# <span id="page-37-0"></span>**5 Údržba**

Tato kapitola obsahuje následující části:

- Vložení a vyjmutí baterie
- Výmě[na a upgrade pevného disku](#page-38-0)
- Př[idání nebo vým](#page-42-0)ěna paměťového modulu
- [Aktualizace program](#page-45-0)ů a ovladačů
- Čiště[ní po](#page-45-0)čítače

## **Vložení a vyjmutí baterie**

**POZNÁMKA:** Další informace o použití baterie naleznete v *Referenční příručce notebooku HP*.

Vložení baterie:

**▲** Vložte baterii **(1)** do bateriové pozice a otočte ji směrem dolů **(2)**, až zapadne do správné polohy.

Uvolňovací západka baterie baterii automaticky zajistí.

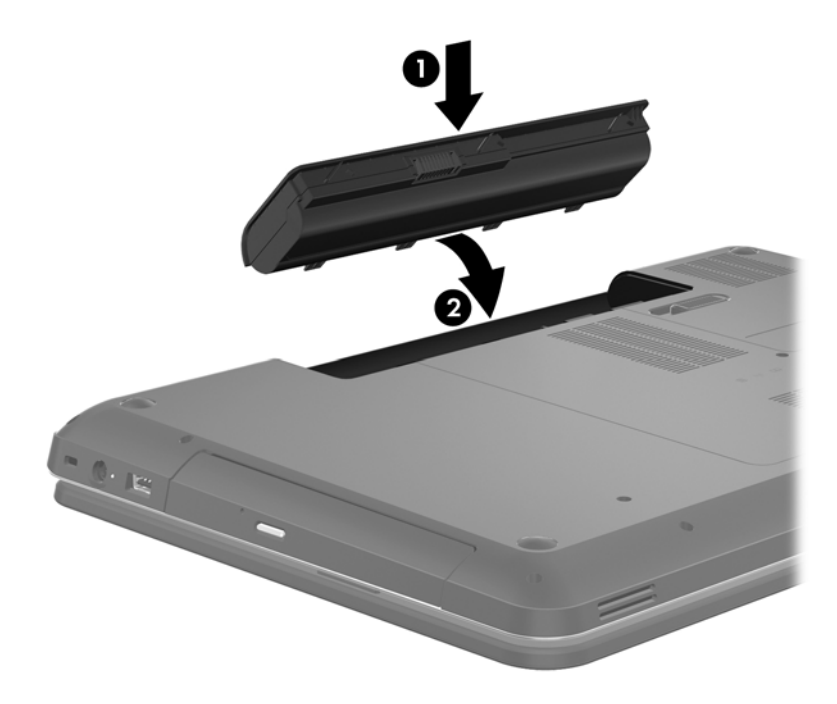

<span id="page-38-0"></span>Vyjmutí baterie:

**UPOZORNĚNÍ:** Při vyjmutí baterie, která je jediným zdrojem napájení počítače, může dojít ke ztrátě dat. Chcete-li zabránit ztrátě dat, uložte svou práci a aktivujte před vyjmutím baterie režim spánku nebo počítač vypněte prostřednictvím nabídky operačního systému Windows.

- **1.** Posunutím západky pro uvolnění baterie **(1)** uvolněte baterii.
- **2.** Otočte baterii nahoru **(2)** a poté ji odeberte **(3)**.

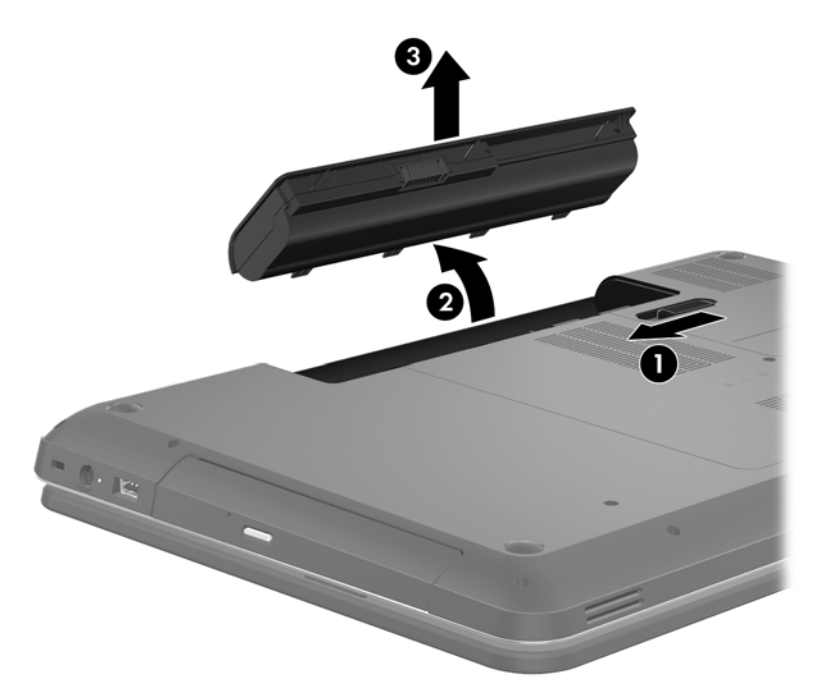

# **Výměna a upgrade pevného disku**

**UPOZORNĚNÍ:** Zabránění ztráty dat a narušení stability systému:

Před vyjmutím pevného disku z pozice nejprve vypněte počítač. Pevný disk neodebírejte, pokud je počítač zapnutý, v úsporném režimu nebo v režimu spánku.

Pokud si nejste jisti, zda je počítač vypnutý nebo v režimu hibernace, zapněte jej stisknutím tlačítka napájení. Potom počítač vypněte prostřednictvím nabídky operačního systému.

## <span id="page-39-0"></span>**Odebrání pevného disku**

- **1.** Uložte data a vypněte počítač.
- **2.** Odpojte všechna externí zařízení připojená k počítači.
- **3.** Odpojte napájecí kabel ze zásuvky střídavého proudu a vyjměte baterii.
- **4.** Potom uvolněte 2 šroubky krytu pevného disku **(1)**.
- **5.** Odstraňte kryt pevného disku **(2)**.

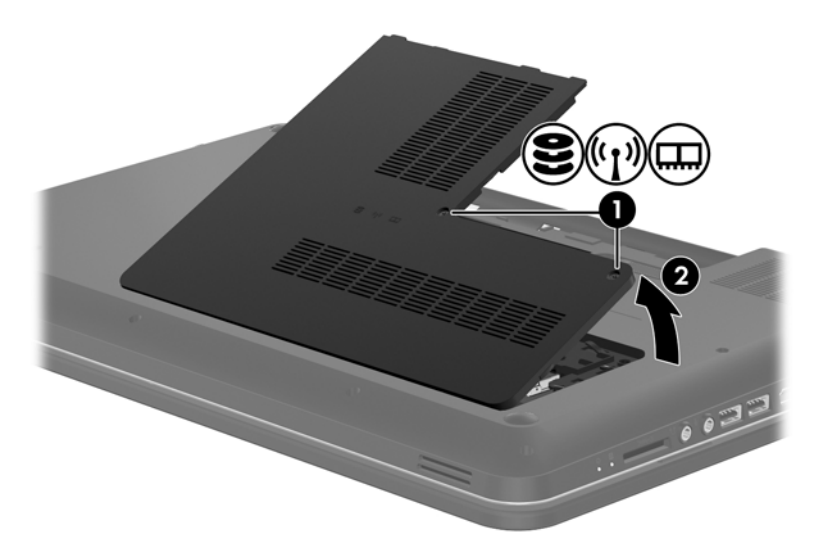

**6.** Odpojte kabel pevného disku od systémové desky zatažením za plastovou pásku **(1)**.

**7.** Zvedněte pevný disk **(2)** z pozice pevného disku.

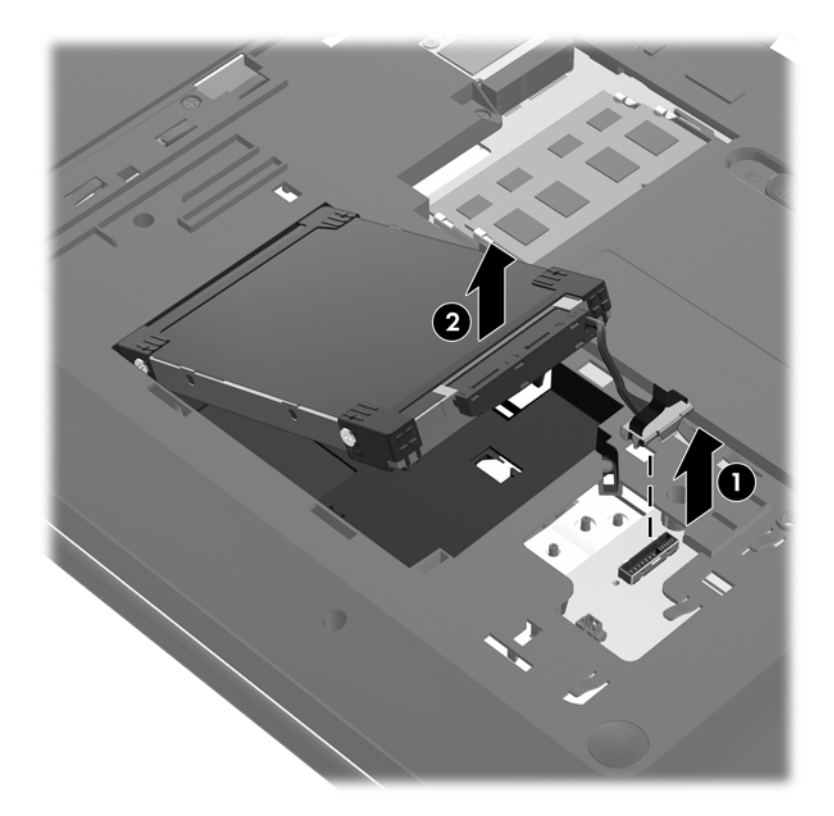

## <span id="page-41-0"></span>**Instalace pevného disku**

- **1.** Vložte pevný disk **(1)** do pozice jednotky pevného disku.
- **2.** Připojte kabel jednotky pevného disku **(2)** ke konektoru pevného disku na systémové desce.

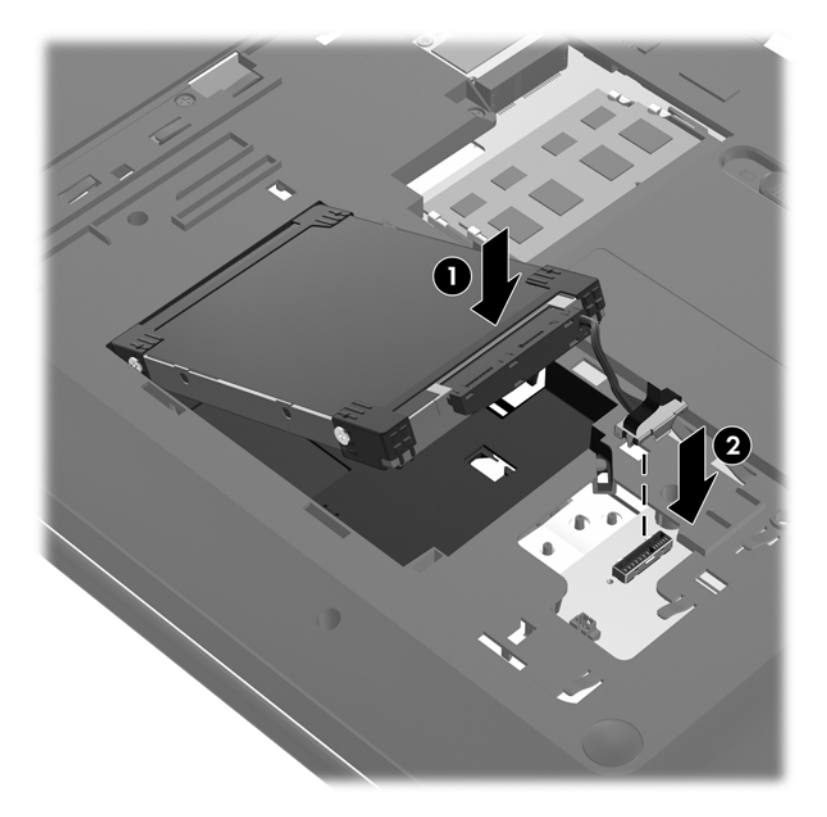

- **3.** Zarovnejte úchyty **(1)** na krytu pevného disku s drážkami v počítači.
- **4.** Zavřete kryt **(2)**.
- **5.** Utáhněte šroubky krytu pevného disku **(3)**.

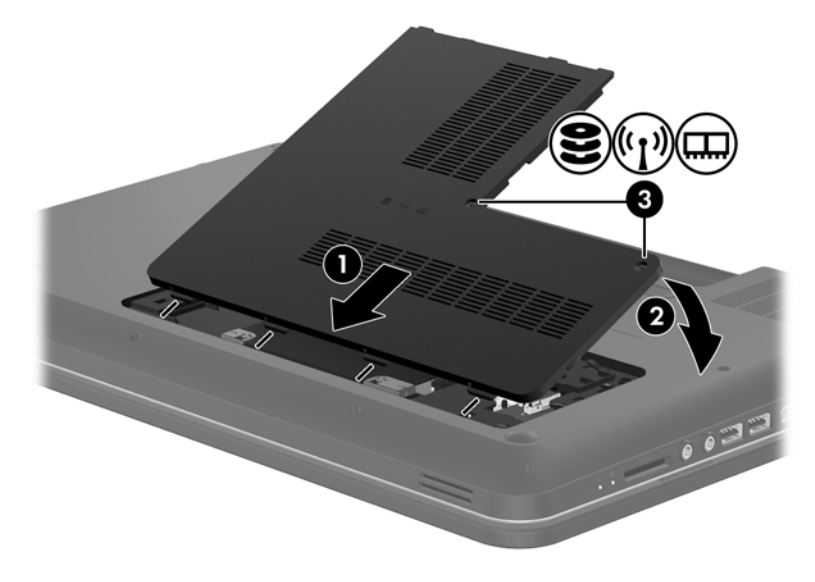

**6.** Vložte zpět baterii.

- <span id="page-42-0"></span>**7.** Znovu připojte externí zdroj napájení a externí zařízení.
- **8.** Zapněte počítač.

# **Přidání nebo výměna paměťového modulu**

Počítač obsahuje dvě zásuvky pro paměťové moduly. Kapacitu paměti počítače je možné navýšit přidáním paměťového modulu do prázdné zásuvky pro rozšiřující paměťový modul nebo upgradem existujícího paměťového modulu v zásuvce pro primární paměťový modul.

**VAROVÁNÍ!** Chcete-li snížit riziko úrazu elektrickým proudem a poškození zařízení, odpojte před instalací paměťového modulu napájecí kabel a vyjměte všechny baterie.

**UPOZORNĚNÍ:** Elektronické součástky může poškodit elektrostatický výboj. Než začnete pracovat, je třeba se zbavit náboje statické elektřiny tak, že se dotknete uzemněného kovového objektu.

POZNÁMKA: Chcete-li použít konfiguraci duálního kanálu, je třeba vložit dva stejné paměťové moduly.

Při přidání nebo výměně paměťového modulu postupujte následujícím způsobem:

**UPOZORNĚNÍ:** Zabránění ztráty dat a narušení stability systému:

Před přidáváním nebo výměnou paměťových modulů vypněte počítač. Paměťový modul nevyjímejte, pokud je počítač zapnutý, v úsporném režimu nebo v režimu hibernace.

Pokud si nejste jisti, zda je počítač vypnutý nebo v režimu hibernace, zapněte jej stisknutím tlačítka napájení. Potom počítač vypněte prostřednictvím nabídky operačního systému.

- **1.** Uložte data a vypněte počítač.
- **2.** Odpojte všechna externí zařízení připojená k počítači.
- **3.** Odpojte napájecí kabel ze zásuvky střídavého proudu a vyjměte baterii.
- **4.** Uvolněte 2 šroubky pro uchycení krytu pozice paměťového modulu **(1)**.
- **5.** Odeberte kryt pozice paměťového modulu **(2)**.

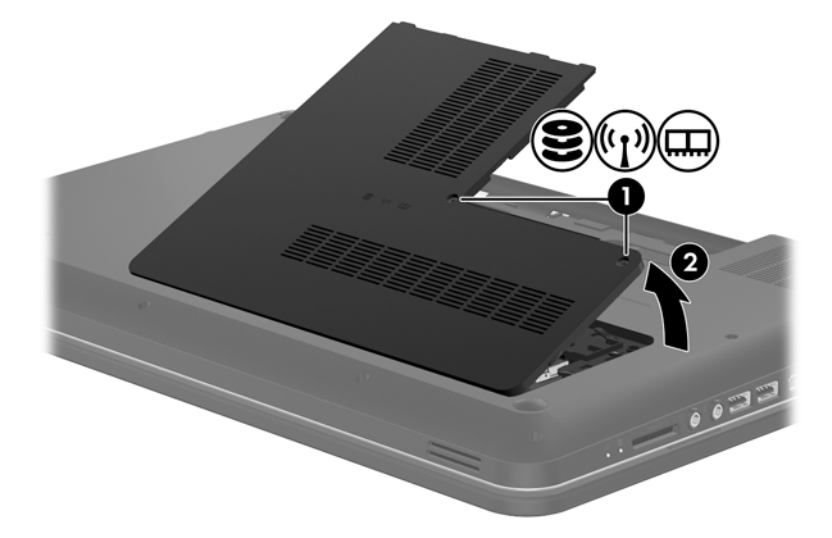

- <span id="page-43-0"></span>**6.** Pokud vyměňujete paměťový modul, vyjměte stávající modul:
	- **a.** Odtáhněte pojistné svorky **(1)** na obou stranách paměťového modulu.

Paměťový modul se nakloní nahoru.

- **b.** Uchopte paměťový modul za hranu **(2)** a opatrně jej vytáhněte ze zásuvky paměťového modulu.
	- **UPOZORNĚNÍ:** Aby nedošlo k poškození paměťového modulu, uchopte jej vždy pouze za hrany. Nedotýkejte se součástí paměťového modulu.

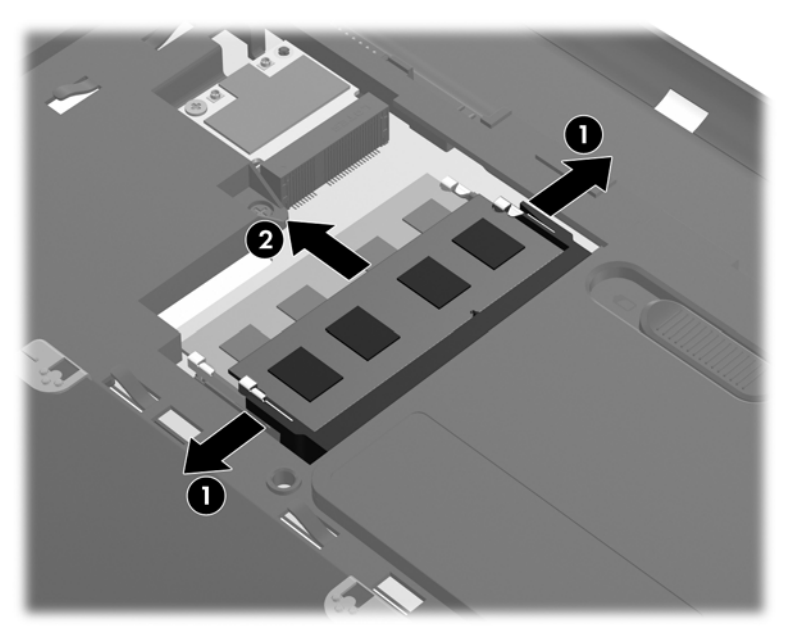

Z důvodu ochrany uložte vyjmutý paměťový modul do obalu zajišťujícího ochranu před elektrostatickými výboji.

**7.** Vložení nového paměťového modulu:

**UPOZORNĚNÍ:** Aby nedošlo k poškození paměťového modulu, uchopte jej vždy pouze za hrany. Nedotýkejte se součástí paměťového modulu.

- **a.** Zarovnejte hranu se zářezem **(1)** na paměťovém modulu s výstupkem ve slotu paměťového modulu.
- **b.** Nastavte paměťový modul pod úhlem 45 stupňů k povrchu pozice paměťového modulu a zatlačte modul **(2)** do zásuvky paměťového modulu (musí zapadnout na místo).

<span id="page-44-0"></span>**c.** Opatrně zatlačte paměťový modul **(3)** dolů – tlačte na levou a pravou stranu paměťového modulu, dokud pojistné svorky nezapadnou na určené místo.

**UPOZORNĚNÍ:** Aby nedošlo k poškození paměťového modulu, neohýbejte jej.

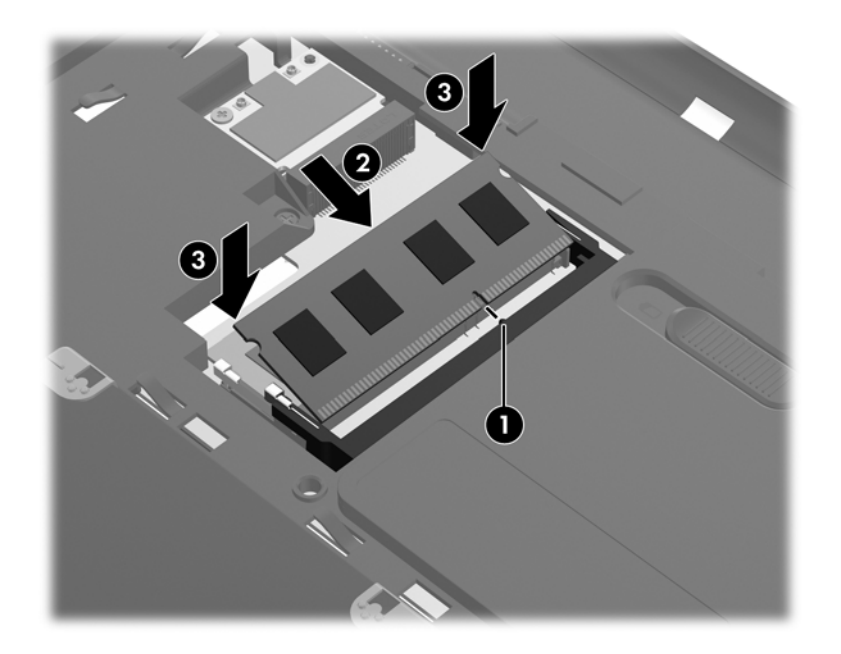

- **8.** Zarovnejte úchyty **(1)** na krytu pozice paměťového modulu s drážkami v počítači.
- **9.** Zavřete kryt **(2)**.
- **10.** Utáhněte 2 šroubky krytu pozice paměťového modulu **(3)**.

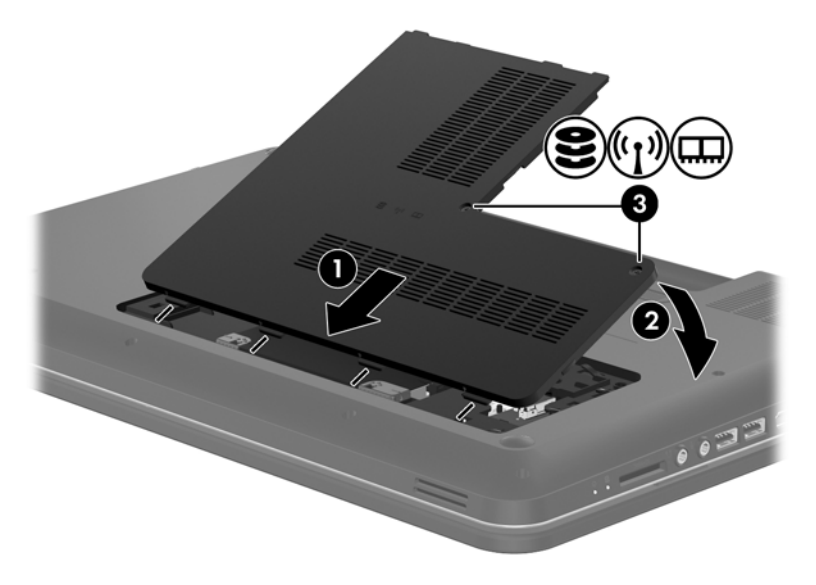

- **11.** Vložte zpět baterii.
- **12.** Znovu připojte externí zdroj napájení a externí zařízení.
- **13.** Zapněte počítač.

# <span id="page-45-0"></span>**Aktualizace programů a ovladačů**

Společnost HP doporučuje pravidelně aktualizovat programy a ovladače. Nejnovější verze programů a ovladačů naleznete na adrese [http://www.hp.com/support.](http://www.hp.com/support) Můžete se také zaregistrovat, aby vám byla zasílána automatická upozornění na dostupné aktualizace.

# **Čištění počítače**

## **Čištění displeje**

Displej pravidelně otírejte měkkým navlhčeným hadříkem, který nepouští vlákna. Pokud je displej stále znečištěný, použijte navlhčenou antistatickou utěrku nebo soupravu na čištění obrazovky.

## **Čištění zařízení TouchPad a klávesnice**

Nečistoty a mastnota na povrchu zařízení TouchPad mohou způsobit trhaný pohyb ukazatele na obrazovce. Aby k tomu nedošlo, očistěte zařízení TouchPad navlhčeným hadříkem a během používání počítače si často myjte ruce.

**VAROVÁNÍ!** Aby nedošlo k úrazu elektrickým proudem a poškození vnitřních součástí, nepoužívejte k čištění klávesnice vysavač s nástavcem. Vysavač by mohl znečistit klávesnici smetím z domácnosti.

Klávesnici čistěte pravidelně, aby nedocházelo k zasekávání kláves a pod klávesami se nehromadil prach, vlákna a částice nečistot. Nečistoty pod klávesami lze odstranit pomocí nádobky se stlačeným vzduchem vybavené nástavcem.

**UPOZORNĚNÍ:** Aby nedošlo k poškození počítače, nikdy na displej nerozstřikujte vodu, čisticí nebo chemické prostředky.

# <span id="page-46-0"></span>**6 Zálohování a obnovení**

- [Obnovení](#page-47-0)
- Vytvoř[ení médií pro obnovení](#page-47-0)
- · [Obnovení systému](#page-48-0)
- [Zálohování a obnovení dat](#page-49-0)

Počítač je vybaven nástroji operačního systému a nástroji společnosti HP, které chrání vaše data a umožňují je v případě potřeby kdykoli obnovit.

Tato kapitola obsahuje informace o následujících tématech:

- Vytvoření sady disků nebo flash disku pro obnovení (funkce softwaru HP Recovery Manager)
- Provedení úplné obnovy systému (z oddílu nebo disků pro obnovení nebo z flash disku pro obnovení)
- Zálohování dat
- **•** Obnovení programu nebo ovladače

## <span id="page-47-0"></span>**Obnovení**

V případě selhání pevného disku budete pro obnovení bitové kopie stavu disku od výrobce potřebovat sadu disků pro obnovení nebo flash disk pro obnovení. Sadu disků pro obnovení i flash disk pro obnovení můžete vytvořit v softwaru HP Recovery Manager. Společnost HP doporučuje použít tento software k vytvoření sady disků pro obnovení nebo jednotky flash pro obnovení ihned po instalaci softwaru.

Pokud z nějakého důvodu chcete provést obnovení systému, můžete tak učinit pomocí oddílu pro obnovení HP (pouze vybrané modely) bez nutnosti použití disků nebo flash disku pro obnovení. Existenci oddílu pro obnovení ověříte tak, že kliknete na položku **Start**, dále pravým tlačítkem myši kliknete na položku **Počítač**, poté kliknete na položku **Spravovat** a nakonec na položku **Správa disků**. Pokud je oddíl pro obnovení v počítači přítomen, bude v okně uvedena jednotka pro obnovení.

- **UPOZORNĚNÍ:** Nástroj HP Recovery Manager (oddíl nebo disky/flash disk) obnoví pouze software, který byl předem nainstalován při výrobě. Software, který nebyl dodán spolu s počítačem, musí být znovu nainstalován ručně.
- **POZNÁMKA:** Počítače, které nemají oddíl pro obnovení, jsou dodávány s disky pro obnovení.

# **Vytvoření médií pro obnovení**

Společnost HP uživatelům doporučuje vytvořit sadu disků nebo flash disk pro obnovení, aby po selhání pevného disku nebo v případě, kdy z nějakého důvodu nelze provést obnovení pomocí nástrojů v oddílu pro obnovení, bylo možné počítač obnovit do stavu od výrobce. Vytvořte tyto disky nebo flash disk poté, co provedete první nastavení počítače.

**POZNÁMKA:** Software HP Recovery Manager umožňuje vytvoření pouze jedné sady disků nebo flash disku pro obnovení. S těmito disky nebo flash diskem manipulujte opatrně a uchovávejte je na bezpečném místě.

POZNÁMKA: Pokud váš počítač není vybaven integrovanou optickou jednotkou, můžete disky pro obnovení vytvořit pomocí doplňkové externí optické jednotky (prodává se samostatně) nebo můžete tyto disky pro svůj počítač zakoupit na webových stránkách společnosti HP. Používáte-li externí optickou jednotku, je třeba ji připojit přímo k portu USB v počítači, ne k portu USB na jiném externím zařízení, např. na rozbočovači USB.

Pokyny:

- Budete potřebovat kvalitní disky DVD-R, DVD+R, DVD-R DL nebo DVD+R DL.
- **POZNÁMKA:** Přepisovatelné disky, například CD-RW, DVD±RW, dvouvrstvé disky DVD±RW a BD-RE (přepisovatelné disky Blu-ray), nejsou se softwarem HP Recovery Manager kompatibilní.
- Při vytváření disků pro obnovení musí být počítač připojen ke zdroji střídavého proudu.
- Pro jeden počítač lze vytvořit pouze jednu sadu disků pro obnovení nebo jeden flash disk pro obnovení.

POZNÁMKA: Při vytváření disků pro obnovení každý disk před vložením do optické jednotky očíslujte.

● V případě potřeby je možné program ukončit ještě před dokončením disků pro obnovení nebo flash disku pro obnovení. Při příštím spuštění softwaru HP Recovery Manager budete vyzváni, abyste ve vytváření disků pro obnovení pokračovali.

<span id="page-48-0"></span>Vytvoření sady disků pro obnovení nebo flash disku pro obnovení:

- **1.** Vyberte položky **Start > Všechny programy > HP > HP Recovery Manager > HP Recovery Media Creation** (Vytvoření médií pro obnovu).
- **2.** Postupujte podle pokynů na obrazovce.

## **Obnovení systému**

Software HP Recovery Manager umožňuje opravu nebo obnovení počítače do stavu, v jakém byl dodán od výrobce. Software HP Recovery Manager pracuje z disků nebo flash disku pro obnovení nebo z oddílu pro obnovení na pevném disku (pouze u vybraných modelů).

**POZNÁMKA:** Obnovení systému je třeba provést, pokud došlo k závadě pevného disku nebo pokud se všechny pokusy o opravu fungování počítače nezdařily. Obnovení systému by mělo být použito až jako poslední možnost opravy potíží s počítačem.

Při obnovování systému je třeba mít na paměti:

- Obnovit můžete pouze systém, který jste předtím zálohovali. Společnost HP doporučuje vytvořit sadu disků pro obnovení nebo flash disk pro obnovení pomocí nástroje Recovery Manager ihned po instalaci počítače.
- Systém Windows má k dispozici integrované funkce pro opravu systému, například funkci Obnovení systému. Pokud jste tyto funkce ještě nepoužili, zkuste je použít, než spustíte nástroj HP Recovery Manager.
- Software HP Recovery Manager umožňuje obnovit pouze software, který byl předinstalován výrobcem. Software, který nebyl dodán s počítačem, je třeba stáhnout z webových stránek výrobce nebo znovu nainstalovat z disků poskytnutých výrobcem.

### **Obnovení z vyhrazeného oddílu pro obnovení (pouze u vybraných modelů)**

Při použití vyhrazeného oddílu pro obnovení budete mít během procesu zálohování možnost zálohovat obrázky, hudbu a jiné zvuky, videa a filmy, záznamy televizních pořadů, dokumenty, tabulky, prezentace, e-maily, oblíbené stránky na Internetu a nastavení.

Chcete-li počítač obnovit z oddílu pro obnovení, postupujte takto:

- **1.** Jedním z následujících způsobů spusťte software HP Recovery Manager:
	- Vyberte položky **Start > Všechny programy > HP > HP Recovery Manager > HP Recovery Manager**.

– nebo –

- Zapněte nebo restartujte počítač a poté, co se v dolní části obrazovky zobrazí zpráva "Press the ESC key for Startup Menu" (Pro zobrazení nabídky při spuštění stiskněte klávesu ESC), stiskněte klávesu esc. Když se na obrazovce zobrazí zpráva "F11 (System Recovery)" (F11 (Obnovení systému)), stiskněte klávesu f11.
- **2.** Klikněte na položku **Obnovení systému** v okně HP Recovery Manager.
- **3.** Postupujte podle pokynů na obrazovce.

### <span id="page-49-0"></span>**Obnovení pomocí médií pro obnovení**

- **1.** Pokud je to možné, zálohujte všechny osobní soubory.
- **2.** Vložte do optické jednotky v počítači nebo volitelné externí optické jednotky první disk pro obnovení a restartujte počítač.

– nebo –

Připojte flash disk pro obnovení k portu USB na počítači a restartujte počítač.

**POZNÁMKA:** Pokud se po restartu počítače nespustí nástroj HP Recovery Manager, bude třeba změnit v počítači pořadí při spouštění.

- **3.** Při spuštění systému stiskněte f9.
- **4.** Vyberte optickou jednotku nebo flash disk.
- **5.** Postupujte podle pokynů na obrazovce.

### **Změna pořadí při spouštění počítače**

Změna pořadí při spouštění pro disky pro obnovení:

- **1.** Restartujte počítač.
- **2.** V průběhu restartu stiskněte esc a poté stiskněte f9. Zobrazí se možnosti spuštění.
- **3.** V okně možností spuštění vyberte položku **Internal CD/DVD ROM Drive** (Vestavěná jednotka CD/DVD ROM).

Změna pořadí při spouštění pro flash disk pro obnovení:

- **1.** Připojte flash disk k portu USB.
- **2.** Restartujte počítač.
- **3.** V průběhu restartu stiskněte esc a poté stiskněte f9. Zobrazí se možnosti spuštění.
- **4.** V okně možností spuštění vyberte flash disk.

## **Zálohování a obnovení dat**

Je velmi důležité zálohovat soubory a uchovávat zálohy na bezpečném místě. Vytvářejte zálohy pravidelně vždy, když přidáte nový software a soubory.

Úplnost obnovení systému závisí na tom, jak aktuální je vaše záloha.

POZNÁMKA: Pokud byl počítač napaden virem nebo došlo k selhání některé důležité součásti systému, je třeba provést obnovení z nejnovější zálohy. Chcete-li opravit potíže s počítačem, před obnovením systému je třeba se nejdříve pokusit o obnovení dat.

<span id="page-50-0"></span>Data můžete zálohovat na doplňkový externí pevný disk, síťovou jednotku nebo na disky. Proveďte zálohování systému při těchto příležitostech:

Pravidelně v naplánovaném čase.

**TIP:** Nastavte si upozorňování na pravidelné zálohování dat.

- Před opravou nebo obnovou počítače.
- Před přidáním nebo úpravou hardwaru nebo softwaru.

Pokyny:

- Pomocí funkce Obnovení systému Windows® vytvořte body obnovení systému a pravidelně je kopírujte na optický disk nebo externí pevný disk. Další informace o použití bodů obnovení systému naleznete v části Použití bodů [obnovení systému Windows na stránce 44.](#page-51-0)
- Ukládejte osobní soubory do složky Dokumenty a tuto složku pravidelně zálohujte.
- Uložte vlastní nastavení oken, panelů nástrojů nebo nabídek vytvořením snímku obrazovky nastavení. Snímek obrazovky může ušetřit čas, pokud je třeba znovu zadávat nastavení.

Vytvoření snímku obrazovky:

- **1.** Zobrazte obrazovku, kterou chcete sejmout.
- **2.** Vytvořte kopii obrazovky:

Chcete-li vytvořit pouze kopii aktivního okna, stiskněte klávesy alt+prt sc.

Chcete-li vytvořit kopii celé obrazovky, stiskněte klávesu prt sc.

- **3.** Otevřete dokument textového editoru a poté vyberte položky **Upravit > Vložit**. Snímek obrazovky se uloží do dokumentu.
- **4.** Uložte a vytiskněte dokument.

### **Použití funkce zálohování a obnovení systému Windows**

Pokyny:

- Před zahájením procesu zálohování se ujistěte, že je počítač připojen ke zdroji střídavého proudu.
- Vyhraďte si na zálohování dostatek času. V závislosti na velikosti souborů může trvat více než hodinu.

Vytvoření zálohy:

- **1.** Vyberte položky **Start > Ovládací panely > Systém a zabezpečení > Zálohování a obnovení**.
- **2.** Podle pokynů na obrazovce naplánujte a vytvořte zálohu.

**POZNÁMKA:** Systém Windows® je za účelem zvýšení bezpečnosti počítače vybaven funkcí Řízení uživatelských účtů. Můžete být vyzváni k povolení nebo k zadání hesla pro instalování softwaru, spouštění nástrojů nebo změny nastavení systému Windows. Další informace naleznete v nabídce Nápověda a podpora.

### <span id="page-51-0"></span>**Použití bodů obnovení systému Windows**

Body obnovení systému umožňují uložení a pojmenování snímku pevného disku v určitém čase. Budete-li později chtít zrušit následně provedené změny, můžete systém obnovit zpět do tohoto bodu.

POZNÁMKA: Obnovení do předchozího bodu obnovení neovlivní datové soubory ani e-maily vytvořené od zálohování posledního bodu obnovy.

Můžete také vytvořit další body obnovení, které vám poskytnou vyšší ochranu souborů a nastavení.

#### **Kdy vytvářet body obnovení**

- Před přidáním nebo úpravou hardwaru nebo softwaru
- pravidelně, kdykoli počítač funguje optimálně.

**POZNÁMKA:** Pokud vrátíte počítač do bodu obnovení a poté změníte názor, můžete obnovení zrušit.

#### **Vytvoření bodu obnovení systému**

- **1.** Vyberte položky **Start > Ovládací panely > Systém a zabezpečení > Systém**.
- **2.** V levém podokně klikněte na možnost **Ochrana systému**.
- **3.** Klikněte na kartu **Ochrana systému**.
- **4.** Postupujte podle pokynů na obrazovce.

#### **Obnovení na předchozí datum a čas**

Vrácení do bodu obnovení (vytvořeného v dřívější čas a datum), kdy počítač fungoval optimálně:

- **1.** Vyberte položky **Start > Ovládací panely > Systém a zabezpečení > Systém**.
- **2.** V levém podokně klikněte na možnost **Ochrana systému**.
- **3.** Klikněte na kartu **Ochrana systému**.
- **4.** Klikněte na tlačítko **Obnovení systému**.
- **5.** Postupujte podle pokynů na obrazovce.

# <span id="page-52-0"></span>**7 Zákaznická podpora**

Tato kapitola obsahuje následující části:

- Kontaktování zákaznické podpory
- **[Štítky](#page-53-0)**

# **Kontaktování zákaznické podpory**

Pokud v této uživatelské příručce, v *Referenční příručce notebooku HP* ani v nabídce Nápověda a podpora nenajdete odpovědi na všechny své dotazy, můžete se obrátit na zákaznickou podporu společnosti HP na adrese:

<http://www.hp.com/go/contactHP>

POZNÁMKA: Kontaktní informace pro zákaznickou podporu po celém světě získáte kliknutím na položku **Contact HP worldwide** (Kontaktovat společnost HP po celém světě) v levé části stránky nebo na stránce [http://welcome.hp.com/country/us/en/wwcontact\\_us.html.](http://welcome.hp.com/country/us/en/wwcontact_us.html)

Dostupné možnosti:

chat online s technikem společnosti HP,

**POZNÁMKA:** Není-li chat s technickou podporou dostupný ve vašem jazyce, můžete využít chat v angličtině.

- e-mail zákaznické podpoře,
- vyhledání telefonních čísel zákaznické podpory společnosti HP po celém světě,
- vyhledání servisního střediska společnosti HP.

# <span id="page-53-0"></span>**Štítky**

Štítky na počítači poskytují informace, které jsou vhodné pro řešení potíží se systémem nebo k zajištění kompatibility počítače na cestách do zahraničí:

Štítek se sériovým číslem uvádí důležité informace jako například:

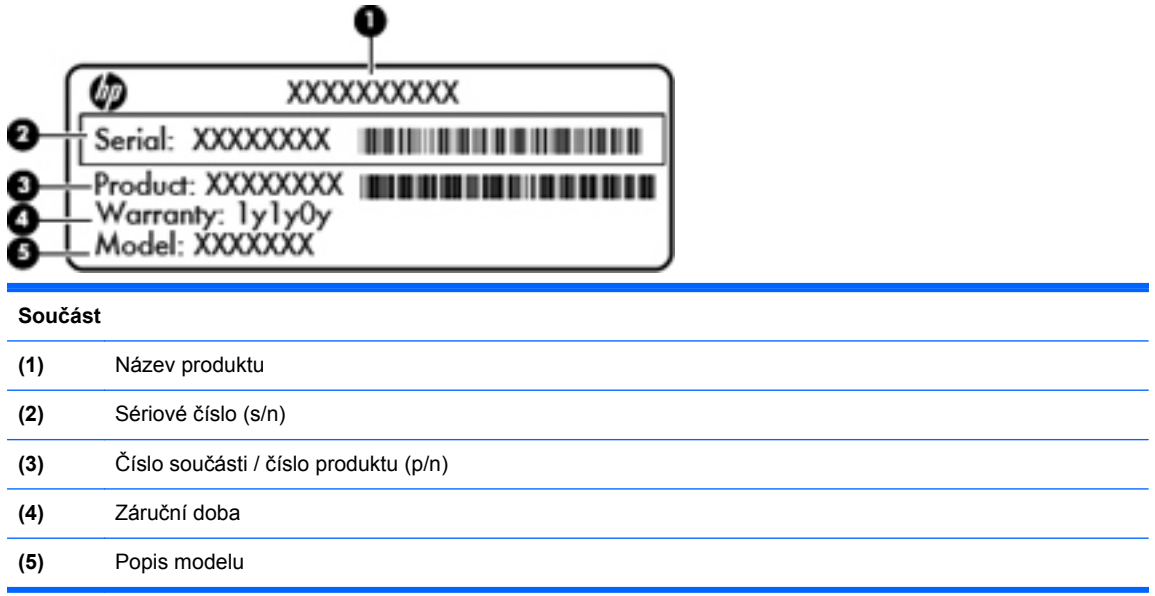

Tyto informace si připravte, pokud chcete kontaktovat technickou podporu. Štítek se sériovým číslem je umístěn v bateriové pozici.

- Certifikát pravosti produktu Microsoft® obsahuje kód Product Key systému Windows. Toto číslo budete pravděpodobně potřebovat při aktualizaci nebo řešení problémů s operačním systémem. Certifikát pravosti produktu Microsoft je umístěn na spodní straně počítače.
- Štítek se směrnicemi obsahuje informace o směrnicích souvisejících s počítačem. Štítek se směrnicemi je umístěn uvnitř pozice baterie.
- Štítek nebo štítky certifikace bezdrátové komunikace (pouze u vybraných modelů) obsahují informace o doplňkových bezdrátových zařízeních a označení schválení některých zemí, pro něž byla zařízení schválena k použití. Pokud váš model počítače obsahuje jedno či více bezdrátových zařízení, s počítačem je dodáván jeden či více certifikačních štítků. Tyto informace budete pravděpodobně potřebovat při cestách do zahraničí. Certifikační štítky bezdrátové komunikace jsou umístěny uvnitř bateriové pozice.

# <span id="page-54-0"></span>**8 Technické údaje**

- **Příkon**
- [Provozní prost](#page-55-0)ředí

## **Příkon**

Informace o napájení uvedené v této části mohou být užitečné při plánování cest s počítačem do zahraničí.

Počítač je napájen stejnosměrným napětím ze zdroje střídavého nebo stejnosměrného proudu. Zdroj střídavého proudu musí mít napětí 100 – 240 V při frekvenci 50 – 60 Hz. Počítač lze napájet ze samostatného zdroje stejnosměrného proudu, měl by však být napájen pouze pomocí adaptéru střídavého proudu nebo zdroje stejnosměrného proudu, které pro použití s počítačem schválila společnost HP.

Počítač může být napájen stejnosměrným proudem s následujícími technickými údaji.

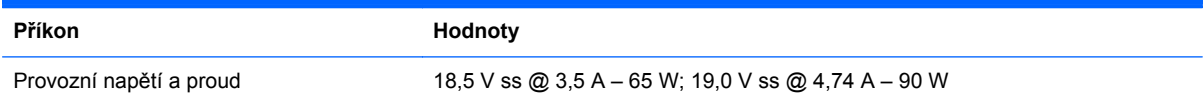

## **Konektor stejnosměrného napájení z externího napájecího zdroje HP**

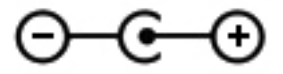

POZNÁMKA: Tento produkt je navržen pro napájecí systémy informačních technologií v Norsku s efektivním napětím mezi fázemi, které nepřekračuje 240 V efektivně.

**POZNÁMKA:** Informace o provozním napětí a proudu počítače se nachází na štítku se směrnicemi.

# <span id="page-55-0"></span>**Provozní prostředí**

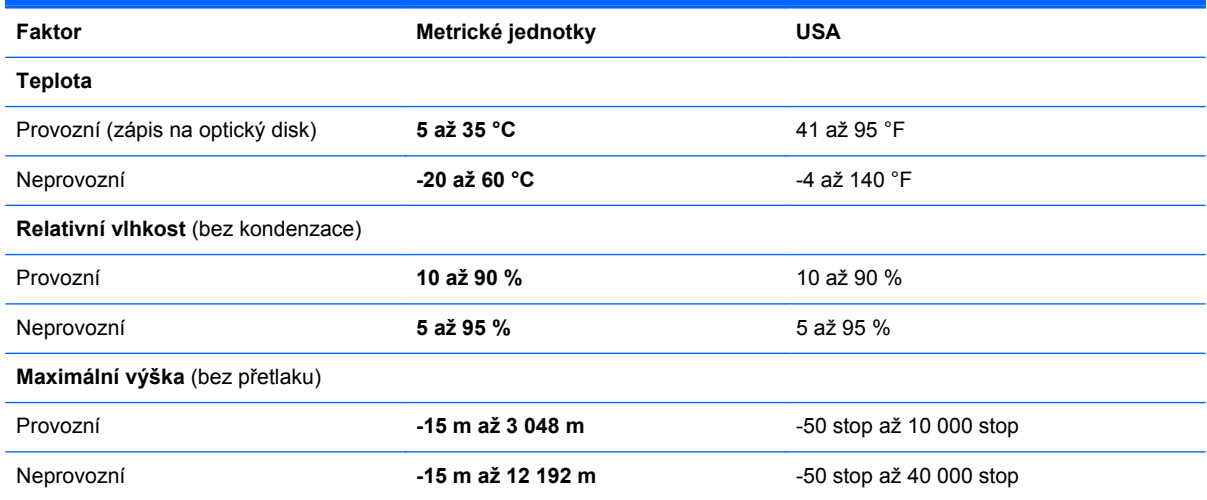

# <span id="page-56-0"></span>**Rejstřík**

#### **A**

akční klávesy bezdrátové připojení [21](#page-28-0) identifikace [9](#page-16-0) Nápověda a podpora [20](#page-27-0) ovládání zvukového disku CD, disku DVD nebo Blu-ray [21](#page-28-0) použití [20](#page-27-0) přepínání zobrazení [21](#page-28-0) snížení jasu obrazu [20](#page-27-0) úprava hlasitosti [21](#page-28-0) vypnutí zvuku reproduktoru [21](#page-28-0) zvýšení jasu obrazu [20](#page-27-0) antény sítě WLAN, identifikace [14](#page-21-0)

### **B**

baterie, výměna [30](#page-37-0) bateriová pozice [15,](#page-22-0) [46](#page-53-0) bezdrátová síť, připojení [17](#page-24-0) bezdrátová síť (WLAN), požadovaná zařízení [18](#page-25-0) bezdrátový směrovač, konfigurace [19](#page-26-0) body obnovení [44](#page-51-0) body obnovení systému [44](#page-51-0)

### **C**

cestování s počítačem [46](#page-53-0)

**D**

disky pro obnovení [40](#page-47-0)

#### **F**

f11 [41](#page-48-0)

#### **G**

gesta zařízení TouchPad cvrnknutí [29](#page-36-0)

otáčení [29](#page-36-0) posouvání [28](#page-35-0) sevření/roztažení [28](#page-35-0) změna měřítka [28](#page-35-0) gesto cvrnknutí zařízení TouchPad [29](#page-36-0) gesto otáčení zařízení TouchPad [29](#page-36-0) gesto posouvání zařízení TouchPad [28](#page-35-0)

### **H**

HP Recovery Manager [41](#page-48-0)

#### **I**

indikátory napájení, identifikace [7,](#page-14-0) [13](#page-20-0) informace o předpisech štítky certifikace bezdrátové komunikace [46](#page-53-0) informace o směrnicích štítek se směrnicemi [46](#page-53-0) integrovaná numerická klávesnice, identifikace [9](#page-16-0) ISP, využití služeb [17](#page-24-0)

### **K**

klávesa aplikací systému Windows, identifikace [9](#page-16-0) klávesa bezdrátového připojení, identifikace [21](#page-28-0) klávesa esc. identifikace [9](#page-16-0) klávesa fn, identifikace [9](#page-16-0) klávesa loga Windows, identifikace [9](#page-16-0) klávesa Nápověda a podpora [20](#page-27-0) klávesa num lk, identifikace [22](#page-29-0) klávesa vypnutí zvuku, identifikace [21](#page-28-0)

klávesnice, identifikace [22](#page-29-0) klávesnice, integrovaná numerická [9](#page-16-0) klávesy akce [9](#page-16-0) aplikace systému Windows [9](#page-16-0) esc [9](#page-16-0) fn [9](#page-16-0) logo Windows [9](#page-16-0) klávesy ovládání hlasitosti, identifikace [21](#page-28-0) klávesy pro nastavení jasu obrazu [20](#page-27-0) komponenty displej [14](#page-21-0) horní strana [5](#page-12-0) levá strana [12](#page-19-0) pravá strana [11](#page-18-0) přední strana [10](#page-17-0) spodní strana [15](#page-22-0) konektor, napájení [11](#page-18-0) konektor napájení, identifikace [11](#page-18-0) konektor stejnosměrného napájení z externího napájecího zdroje HP [47](#page-54-0) konektory RJ-45 (síť) [12](#page-19-0) síť [12](#page-19-0) Kontrolka adaptéru střídavého proudu [11](#page-18-0) kontrolka bezdrátového připojení [7](#page-14-0) kontrolka funkce caps lock, identifikace [7](#page-14-0) kontrolka integrované webové kamery, identifikace [14](#page-21-0) kontrolka pevného disku [13](#page-20-0)

kontrolka webové kamery, identifikace [14](#page-21-0) Kontrolka zařízení TouchPad [5](#page-12-0) kontrolka zařízení TouchPad, identifikace [7](#page-14-0) kontrolky adaptér střídavého proudu [11](#page-18-0) bezdrátové připojení [7](#page-14-0) caps lock [7](#page-14-0) napájení [7,](#page-14-0) [13](#page-20-0) pevný disk [13](#page-20-0) TouchPad [7](#page-14-0) webová kamera [14](#page-21-0) kryt pozice paměťového modulu odebrání [35](#page-42-0) výměna [37](#page-44-0)

#### **M**

myš, externí nastavení předvoleb [23](#page-30-0)

#### **N**

nastavení bezdrátového připojení [18](#page-25-0) nastavení připojení k Internetu [18](#page-25-0) nastavení sítě WLAN [18](#page-25-0) název a číslo produktu, počítač [46](#page-53-0)

### **O**

oblast zařízení TouchPad, identifikace [6](#page-13-0) obnovení, systém [41](#page-48-0) obnovení pomocí disků pro obnovení [42](#page-49-0) obnovení systému [41](#page-48-0) obnovení z vyhrazeného oddílu pro obnovení [41](#page-48-0) operační systém Product Key, kód [46](#page-53-0) štítek s certifikátem pravosti produktu Microsoft [46](#page-53-0) optická jednotka, identifikace [11](#page-18-0) ovládání médií, klávesy [21](#page-28-0)

#### **P**

paměťový modul odebrání [36](#page-43-0) vložení [36](#page-43-0) výměna [35](#page-42-0)

pevný disk instalace [34](#page-41-0) odebrání [32](#page-39-0) podporované disky [40](#page-47-0) port pro externí monitor, identifikace [12](#page-19-0) porty externí monitor [12](#page-19-0) HDMI [12](#page-19-0) USB [11,](#page-18-0) [12](#page-19-0) porty HDMI, identifikace [12](#page-19-0) porty USB, identifikace [11](#page-18-0), [12](#page-19-0) použití obnovení systému [44](#page-51-0) pozice pevného disku, identifikace [15](#page-22-0) Product Key, kód [46](#page-53-0) provozní prostředí [48](#page-55-0) příkon [47](#page-54-0)

#### **R**

reproduktory, identifikace [10](#page-17-0) RJ-45 (síťový) konektor, identifikace [12](#page-19-0)

#### **S**

sériové číslo, počítač [46](#page-53-0) sevření/roztažení, gesto TouchPad [28](#page-35-0) síťový konektor, identifikace [12](#page-19-0)

### **Š**

štítek certifikace bezdrátové komunikace [46](#page-53-0) štítek s certifikátem pravosti [46](#page-53-0) štítek s certifikátem pravosti produktu Microsoft [46](#page-53-0) štítek WLAN [46](#page-53-0) štítek zařízení Bluetooth [46](#page-53-0) štítky Bluetooth [46](#page-53-0) certifikace bezdrátové komunikace [46](#page-53-0) certifikát pravosti produktu Microsoft [46](#page-53-0) sériové číslo [46](#page-53-0) směrnice [46](#page-53-0) WLAN [46](#page-53-0)

### **T**

tlačítka energie [8](#page-15-0)

levé tlačítko TouchPad [6](#page-13-0) pravé tlačítko TouchPad [6](#page-13-0) zapnutí/vypnutí zařízení TouchPad [5](#page-12-0) tlačítko k zapnutí/vypnutí zařízení TouchPad, identifikace [5](#page-12-0) tlačítko napájení, identifikace [8](#page-15-0) **TouchPad** použití [23](#page-30-0) tlačítka [6](#page-13-0)

#### **U**

ukazovací zařízení nastavení předvoleb [23](#page-30-0) uvolňovací západka baterie [15](#page-22-0)

### **V**

vestavěná numerická klávesnice, identifikace [22](#page-29-0) vestavěný mikrofon, identifikace [14](#page-21-0) větrací otvory, identifikace [12,](#page-19-0) [15](#page-22-0)

### **W**

webová kamera, identifikace [14](#page-21-0) WLAN ochrana [19](#page-26-0) připojení [18](#page-25-0)

### **Z**

zálohování osobní soubory [43](#page-50-0) vlastní nastavení oken, panelů nástrojů a nabídek [43](#page-50-0) západka, uvolnění baterie [15](#page-22-0) zařízení sítě WLAN [46](#page-53-0) zásuvka, digitální média [12](#page-19-0) zásuvka modulu sítě WLAN [15](#page-22-0) zásuvka pro bezpečnostní kabel, identifikace [11](#page-18-0) zásuvka pro digitální média, identifikace [12](#page-19-0) zásuvky pro paměťové moduly [15](#page-22-0) změna měřítka, gesto zařízení TouchPad [28](#page-35-0) zobrazení, přepínání [21](#page-28-0)